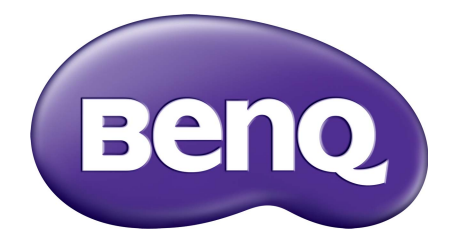

# X-Sign Modul Difuzare Manual de utilizare

## Drepturi de autor

Drepturi de autor 2019 BenQ Corporation. Toate drepturile rezervate. Nicio parte a acestei publicaţii nu poate fi reprodusă, transmisă, transcrisă, stocată într-un sistem de indexare sau tradusă în orice limbă sau limbaj de programare, în orice formă și prin orice mijloace, electronice, mecanice, magnetice, optice, chimice, manuale sau altele fără permisiunea scrisă a BenQ Corporation.

Toate celelalte logo-uri, produse sau nume de companii menţionate în acest manual pot fi mărci înregistrate sau pot reprezenta drepturile de autor ale companiilor respective și sunt utilizate numai în scop informativ.

## Precizări legale

BenQ Corporation nu oferă garanții explicite sau implicite cu privire la cuprinsul manualului și nu garantează posibilitatea de vânzare sau de utilizare într-un anumit scop. În plus, BenQ Corporation își rezervă dreptul de a revizui publicaţia și de a modifica periodic conţinutul acesteia, fără ca BenQ Corporation să aibă obligaţia de a notifica pe cineva cu privire la aceste revizuiri sau modificări.

[Acest manual de utilizare are ca scop prezentarea celor mai actuale](http://business-display.benq.com/) și precise informaţii pentru clienţi, prin urmare tot conţinutul poate fi modificat periodic fără notificări anterioare. Vă rugăm să [vizita](http://business-display.benq.com/)ți http://business-display.benq.com/ pentru cea mai recentă versiune a acestui manual.

## **Cuprins**

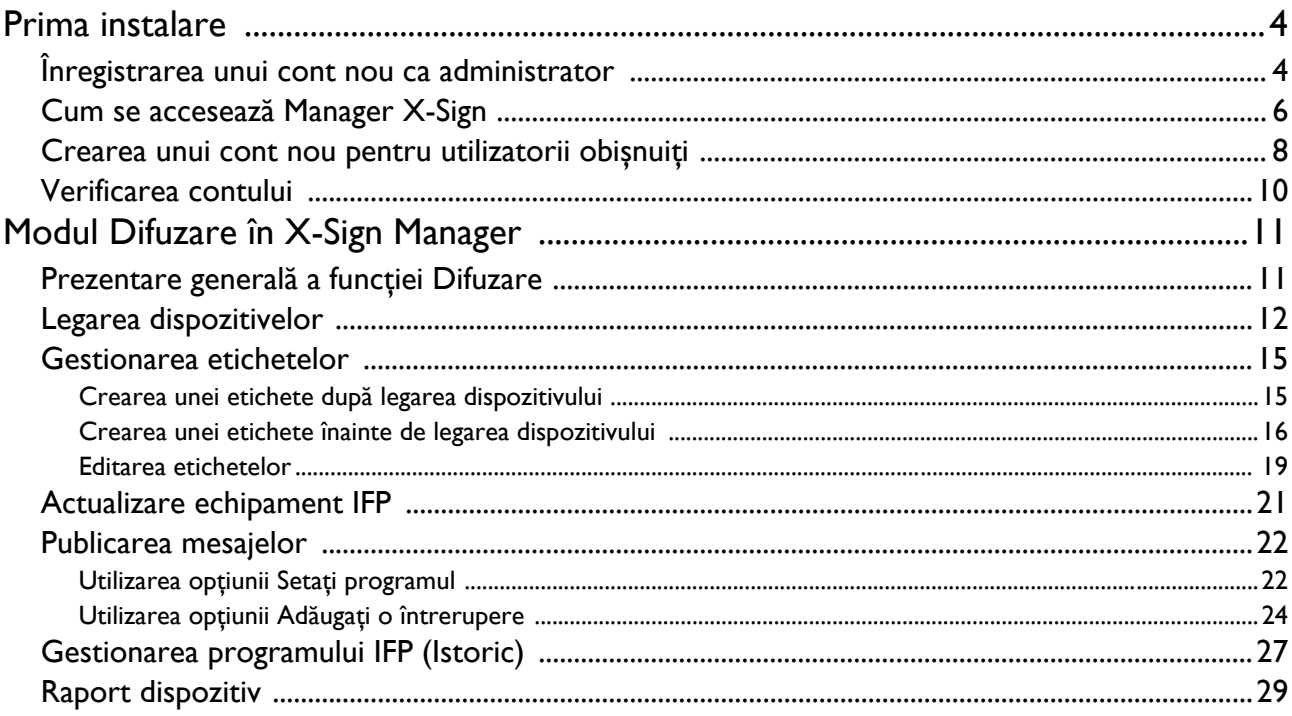

### <span id="page-3-0"></span>Prima instalare

#### <span id="page-3-1"></span>Înregistrarea unui cont nou ca administrator

Cu BenQ IAM (identificare și gestionare acces), puteţi gestiona toate serviciile dvs. BenQ (inclusiv X-Sign Manager) într-un singur cont. Urmaţi pașii de mai jos pentru a înregistra un cont și a vă conecta la X-Sign Manager.

- 1. Accesaț[i website-ul BenQ Service:](https://service-portal.benq.com/login) https://service-portal.beng.com/login. Browserele recomandate sunt Chrome și Firefox.
- 2. Dacă sunteţi administrator, daţi clic pe **Sign up (Înregistrare)** pentru a înregistra un cont de Administrator pentru companie. Dacă sunteți un utilizator obișnuit, solicitați administratorului companiei (personalului IT) crearea unui cont de utilizator pentru dumneavoastră. După primirea contului, daţi clic pe **Log in (Conectare)** imediat după verificarea e-mailului.

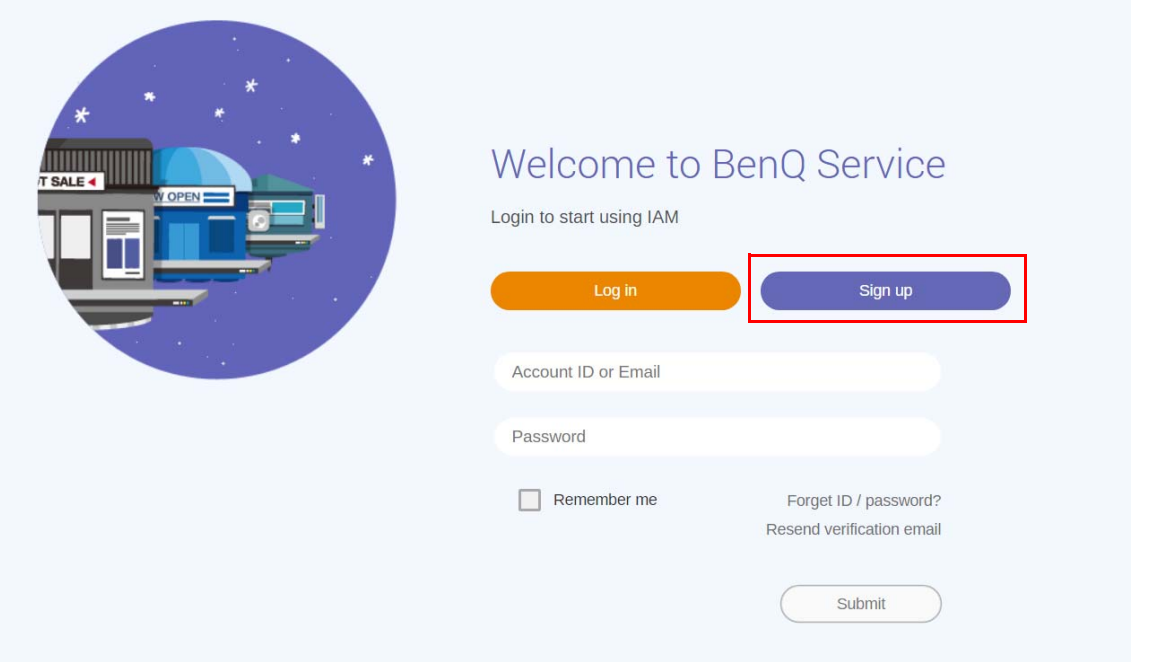

3. După ce aţi dat clic pe **Sign up (Înregistrare)**, veţi vedea următorul mesaj. Ca administrator, daţi clic pe **Continue (Continuare)**.

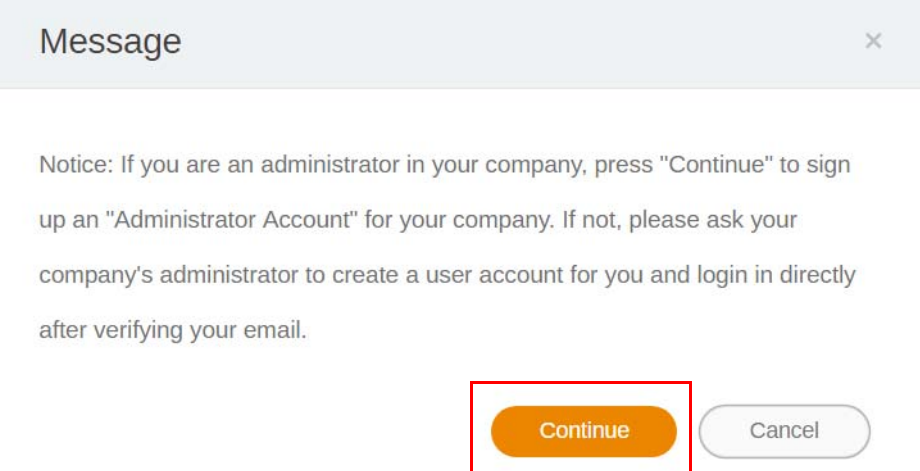

4. Completaţi următoarele câmpuri și daţi clic pe **Submit (Trimitere)** pentru a crea un cont nou de Administrator.

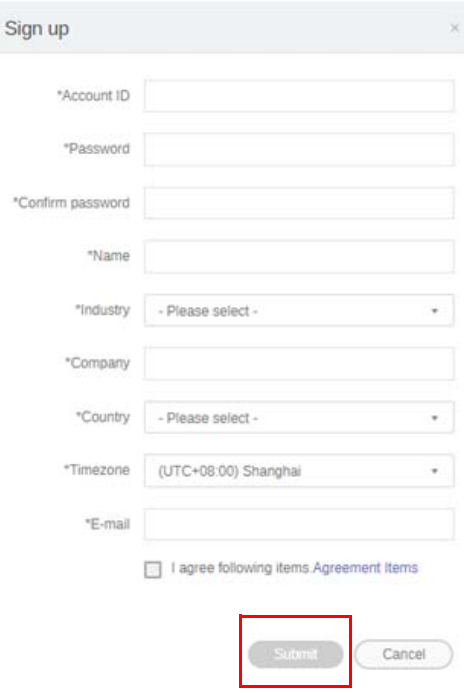

- La ID-ul contului introduceţi o valoare între 4 și 20 de caractere. În ID-ul și numele contului sunt permise doar cifre (0-9), majuscule și litere mici (A-Z, a-z) și următoarele caractere speciale (-)(.)(\_).
- Parola trebuie să fie o combinație de 6-12 caractere alfanumerice. Parolele precum "2945678" (doar cifre), "eduabsc" (doar litere), "12ab" (mai puțin de 6 caractere) și "12abcd345678efg" (mai mult de 12 caractere) nu sunt acceptate.
- Majusculele și literele mici nu trebuie să fie introduse la fel de fiecare dată când introduceţi parola.

### <span id="page-5-0"></span>Cum se accesează Manager X-Sign

Înainte de a începe, asiguraţi-vă că aveţi un cont valid ce a fost înregistrat.

1. Accesaț[i website-ul BenQ Service:](https://service-portal.benq.com/login) https://service-portal.benq.com/login. Conectați-vă și selectați **X-Sign**.

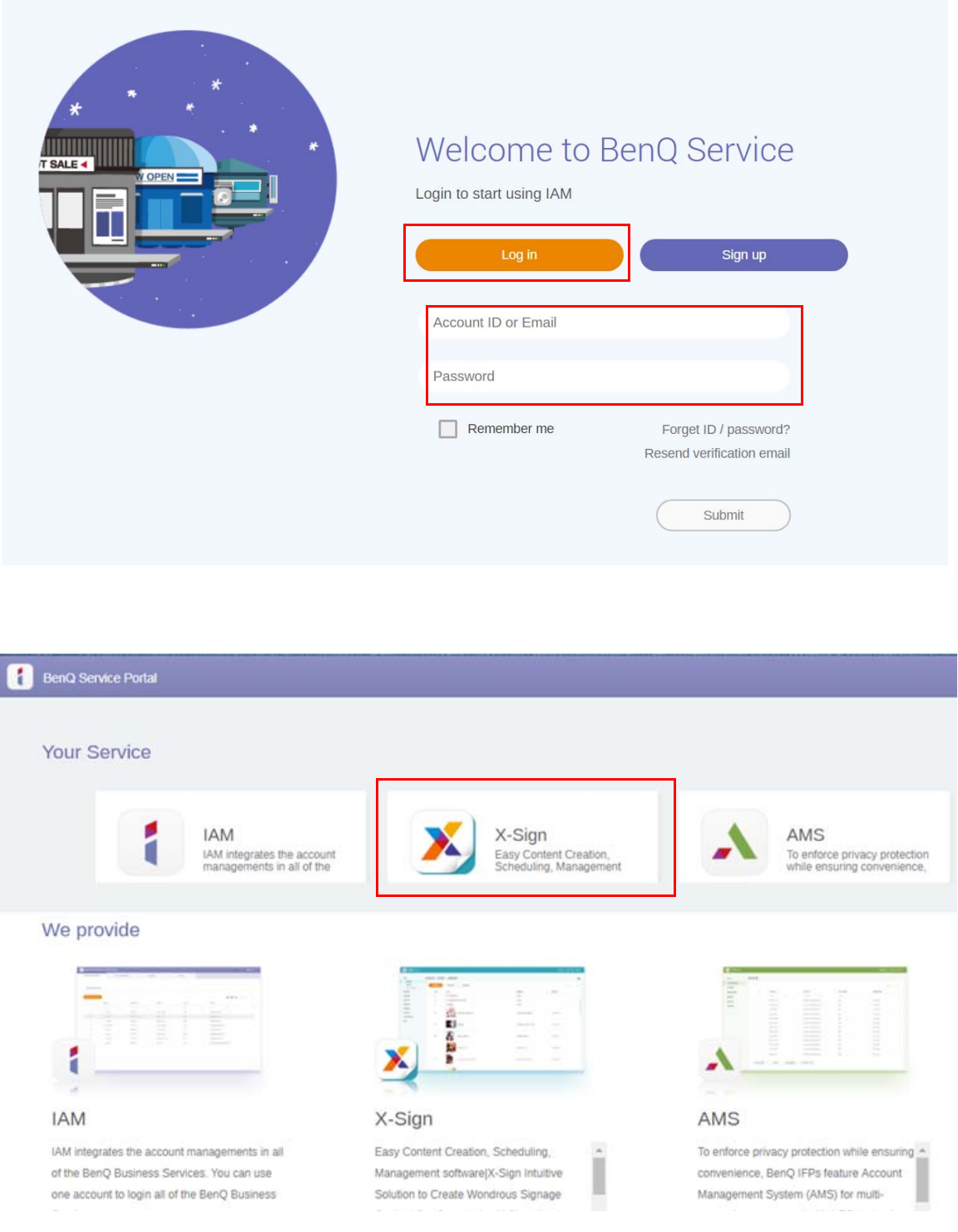

2. Faceţi clic pe **Autentificare** pentru a accesa pagina X-Sign Manager.

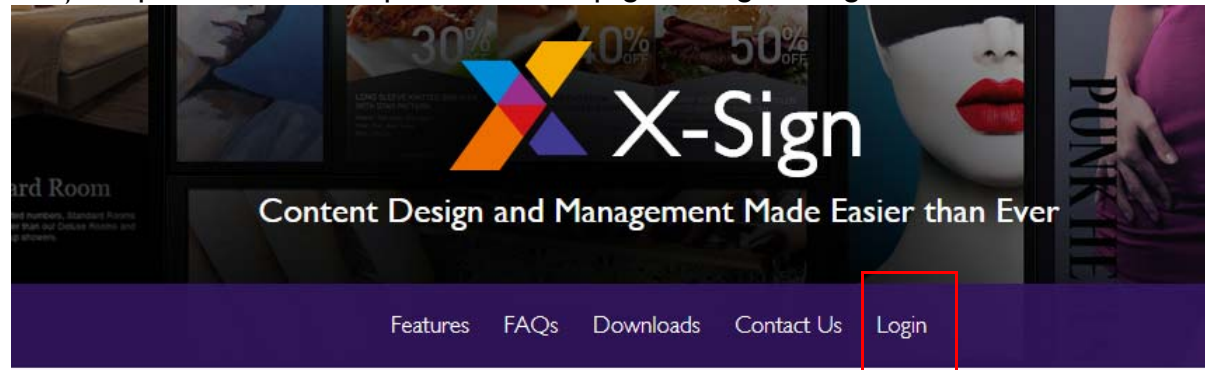

# Why X-Sign?

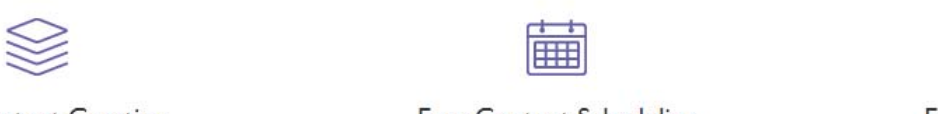

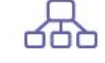

#### Gontent Creation

00 easy-to-use templates that

Easy Content Scheduling

Easy Content Mana

Remotely schedule content distribution for single or Use one or multiple accounts to

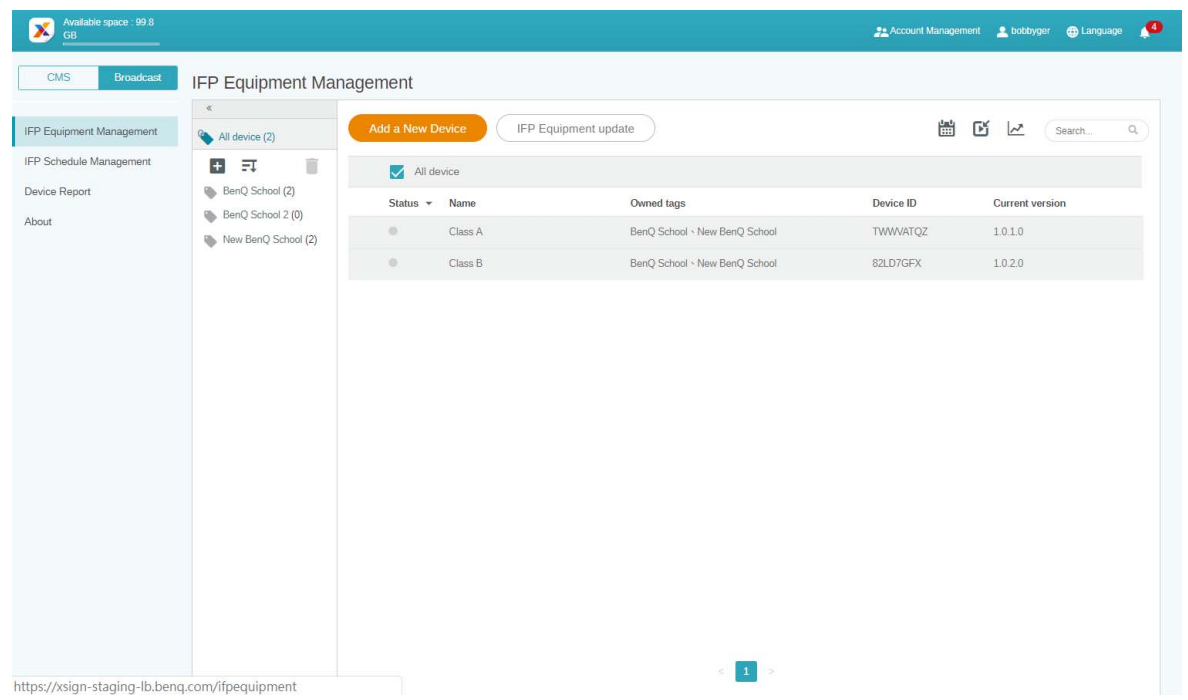

#### <span id="page-7-0"></span>Crearea unui cont nou pentru utilizatorii obișnuiţi

- 1. [Ca administrator, pentru a crea un cont nou pentru utilizatorii obi](https://ams.benq.com)șnuiți, accesați website-ul BenQ [Service:](https://ams.benq.com) https://ams.benq.com. Browserele recomandate sunt Chrome și Firefox.
- 2. Conectaţi-vă și selectaţi **IAM**.

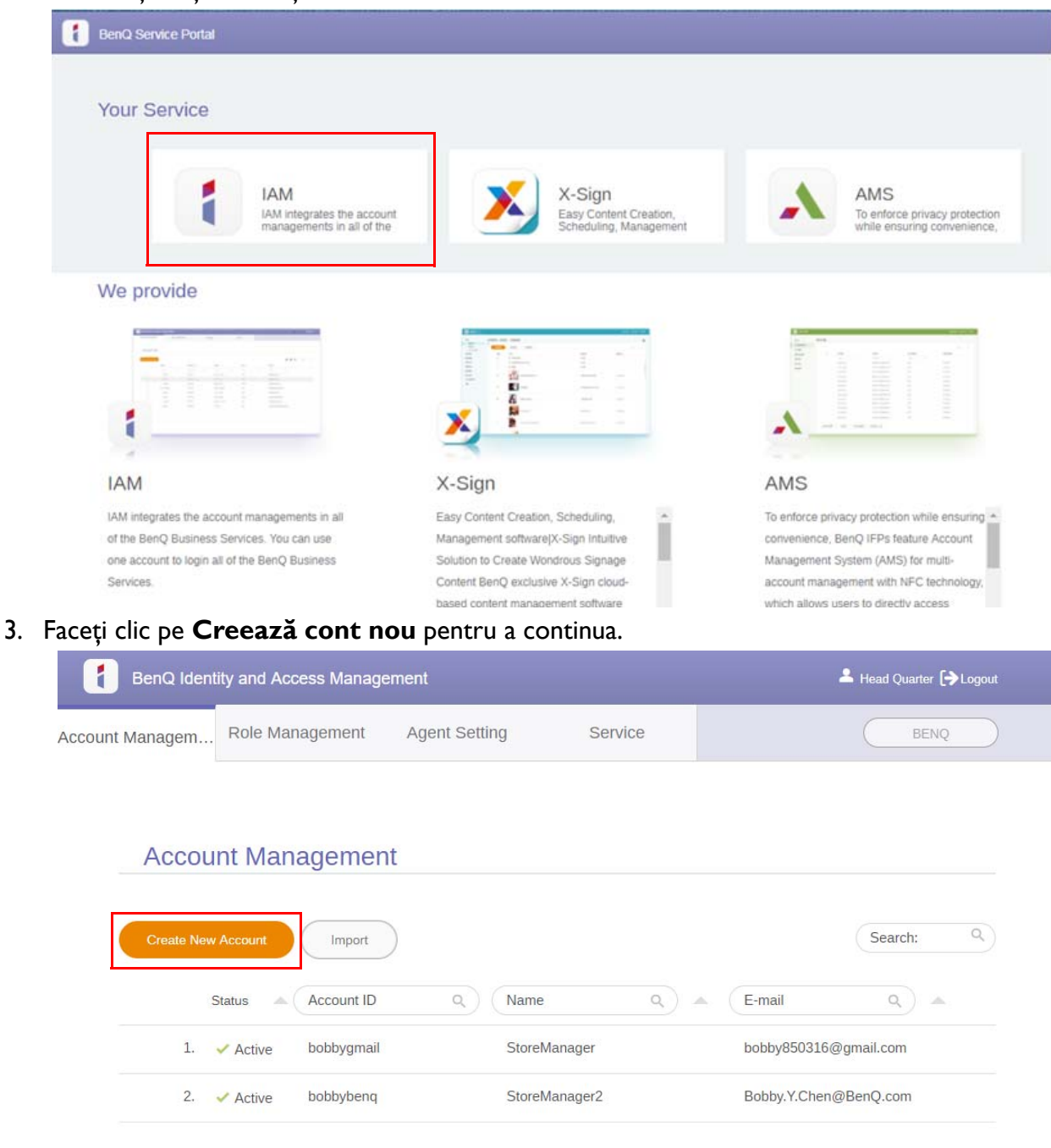

4. Completați următoarele câmpuri. Asigurați-vă că introduceți adresa de e-mail corectă și activați serviciul X-Sign. Faceţi clic pe **Submit (Trimitere)** pentru a crea un cont nou.

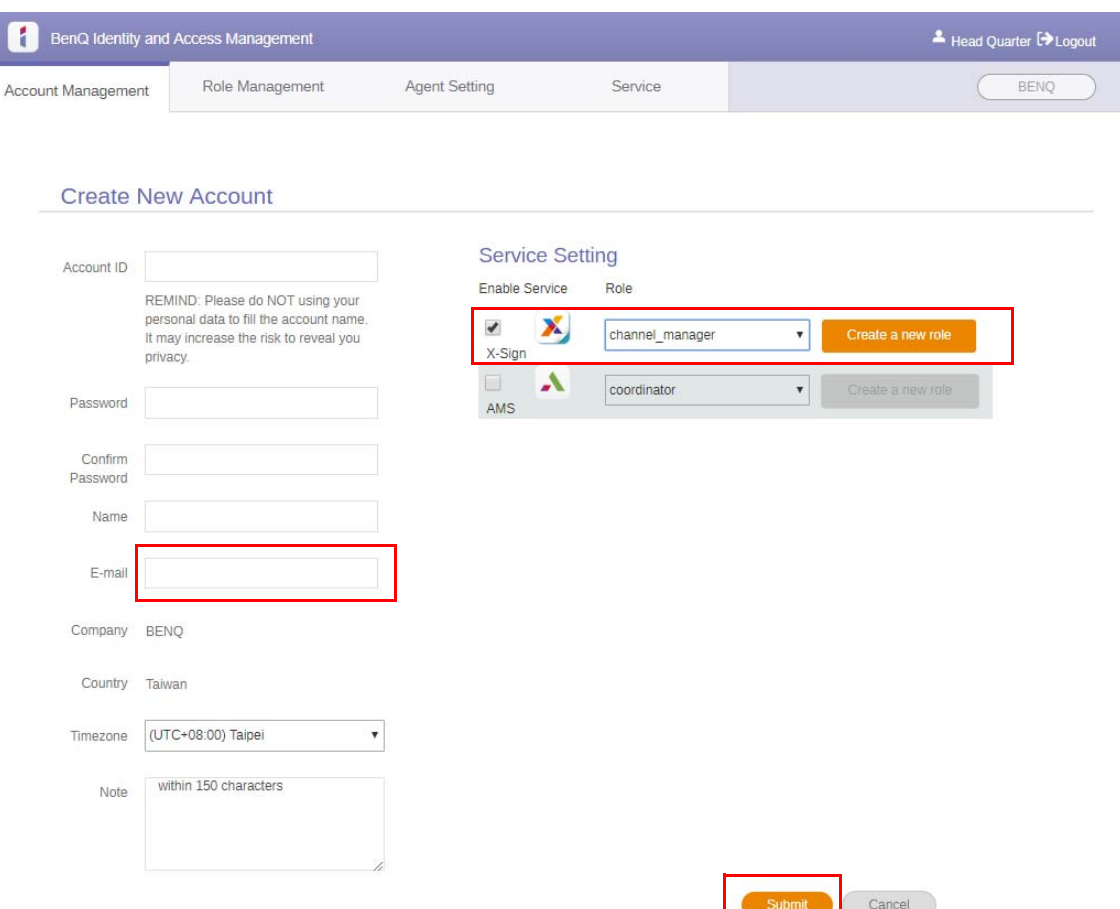

5. Contul a fost creat și un e-mail de verificare este trimis proprietarului contului nou.

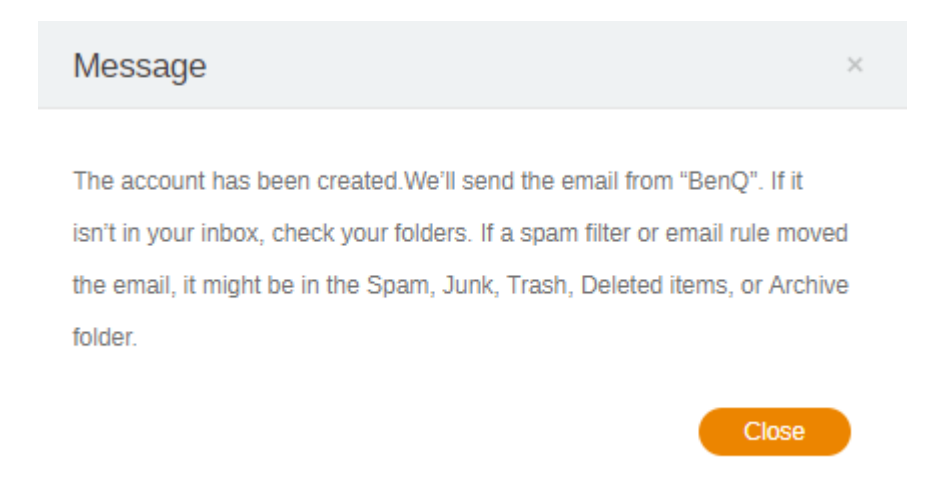

- 1

#### <span id="page-9-0"></span>Verificarea contului

1. Utilizatorii care primesc e-mailuri de verificare trebuie să facă clic pe linkul de verificare din e-mail în termen de 72 de ore.

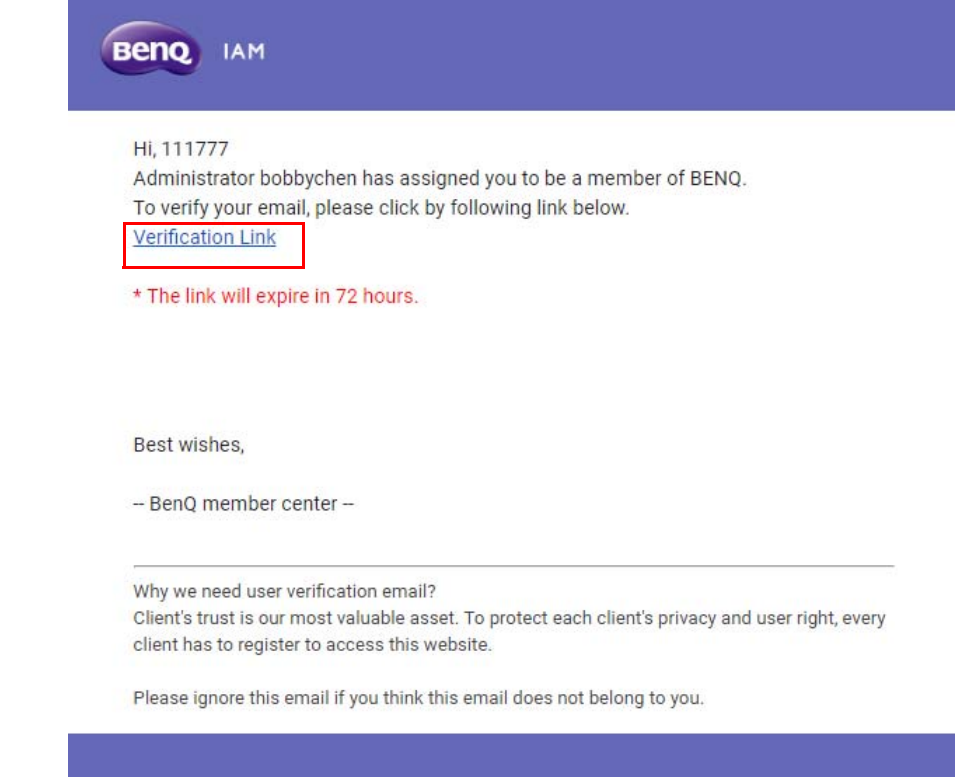

Contul poate fi creat doar de administrator (personal IT) în BenQ IAM. Utilizatorii nu pot crea un cont de unii singuri.

2. După ce faceţi clic pe link veţi vedea un mesaj prin care vi se confirmă că e-mailul a fost verificat.

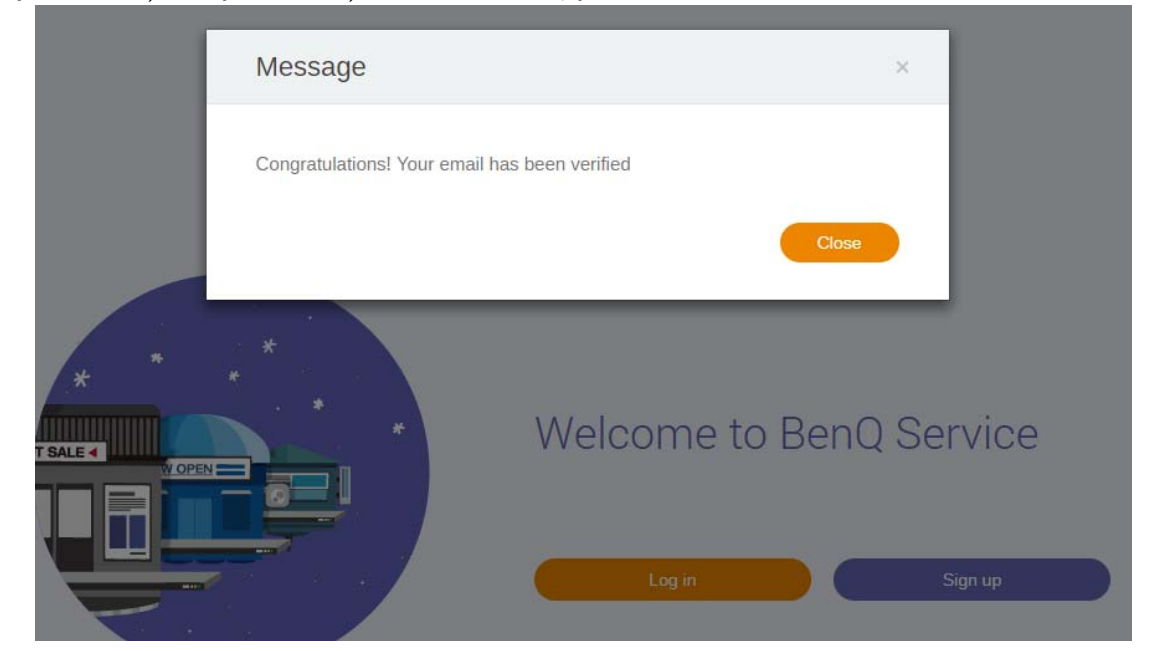

3. Faceţi clic pe **Log in (Conectare)** pentru a accesa X-Sign Manager. Pentru informaţii suplimentare despre conectare, consultați Cum se accesează [Manager X-Sign la pagina 6](#page-5-0).

## <span id="page-10-0"></span>Modul Difuzare în X-Sign Manager

Cu X-Sign Manager, puteţi seta de la distanţă modul Difuzare pe IFP-urile BenQ.

### <span id="page-10-1"></span>Prezentare generală a funcției Difuzare

La conectare, selectaţi **Broadcast (Difuzare)** > **IFP Equipment Management (Gestionare echipament IFP)**. Veţi observa trei secţiuni principale, descrise în tabelul de mai jos:

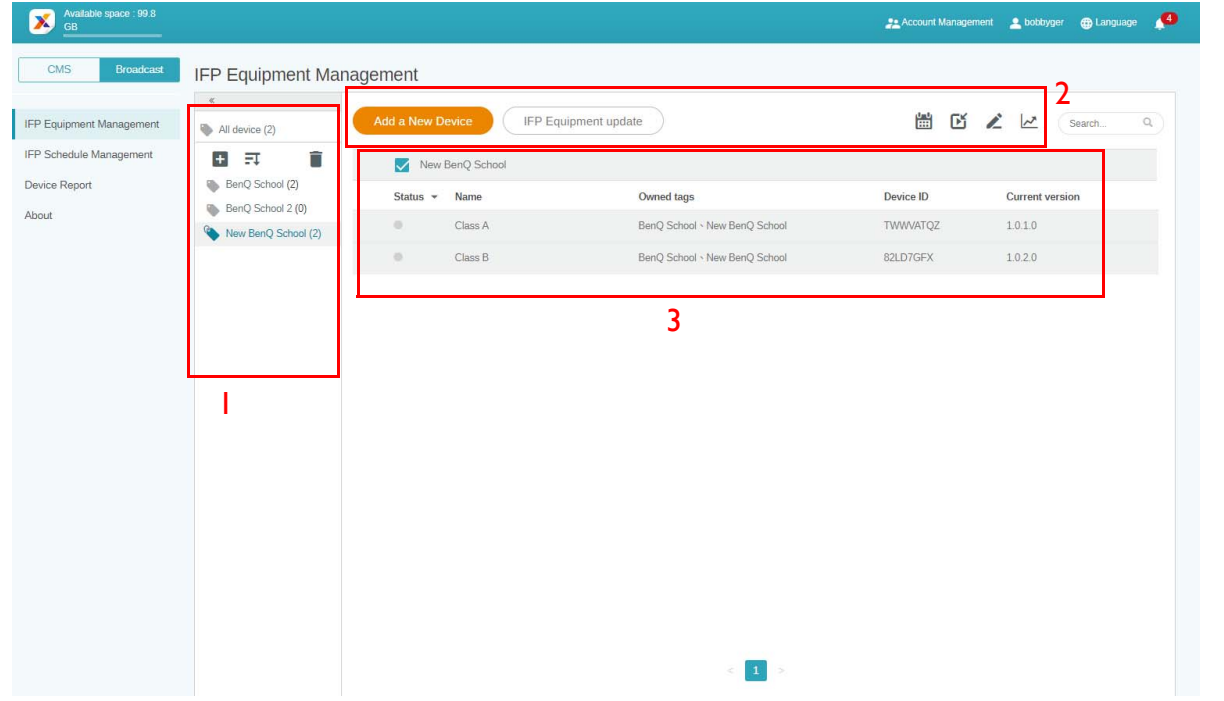

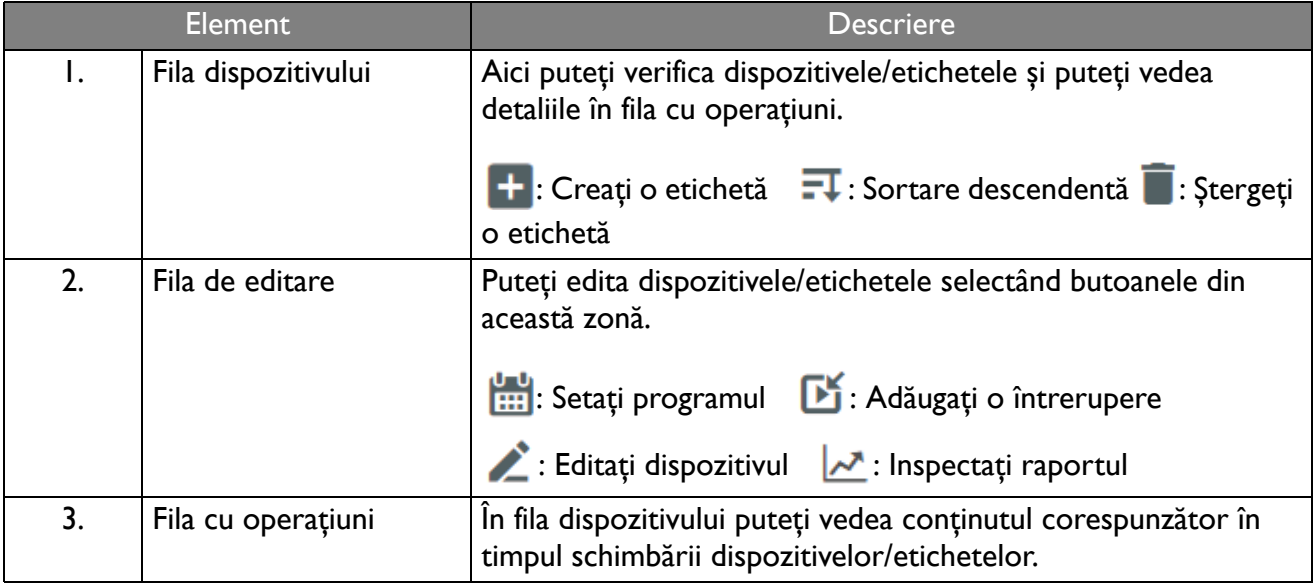

### <span id="page-11-0"></span>Legarea dispozitivelor

1. Pentru a lega un dispozitiv nou cu X-Sign Manager, selectaţi **Broadcast (Difuzare)** > **IFP Equipment Management (Gestionare echipament IFP)**.

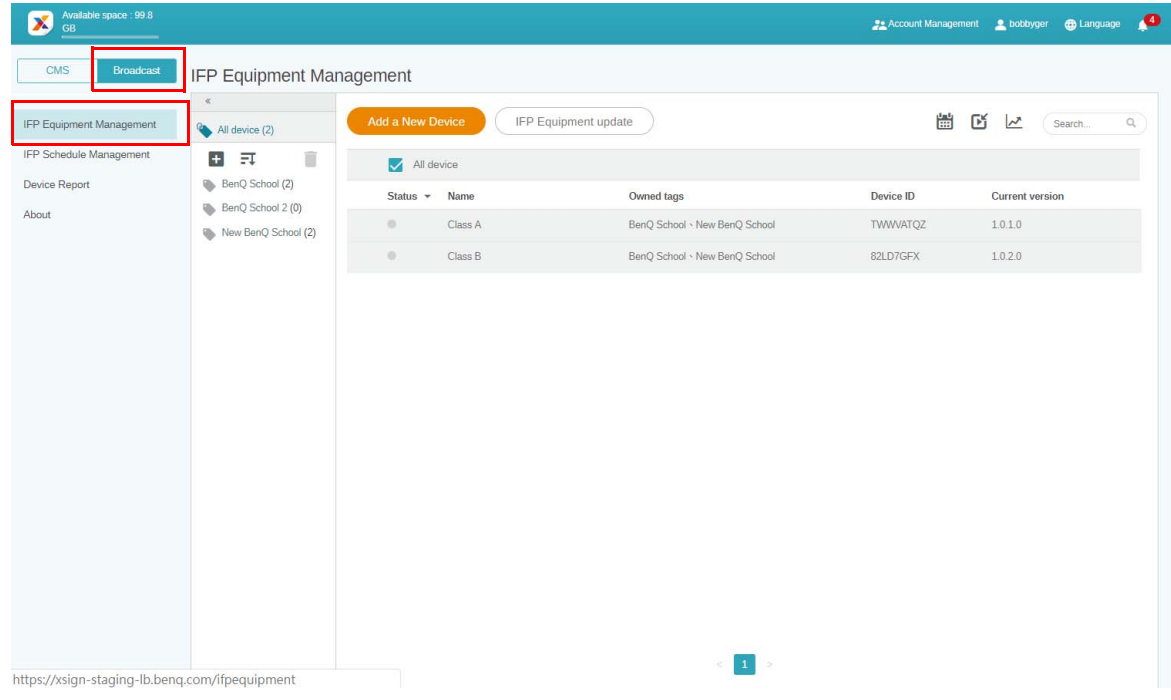

2. Selectaţi **Add a New Device (Adăugaţi un dispozitiv nou)**.

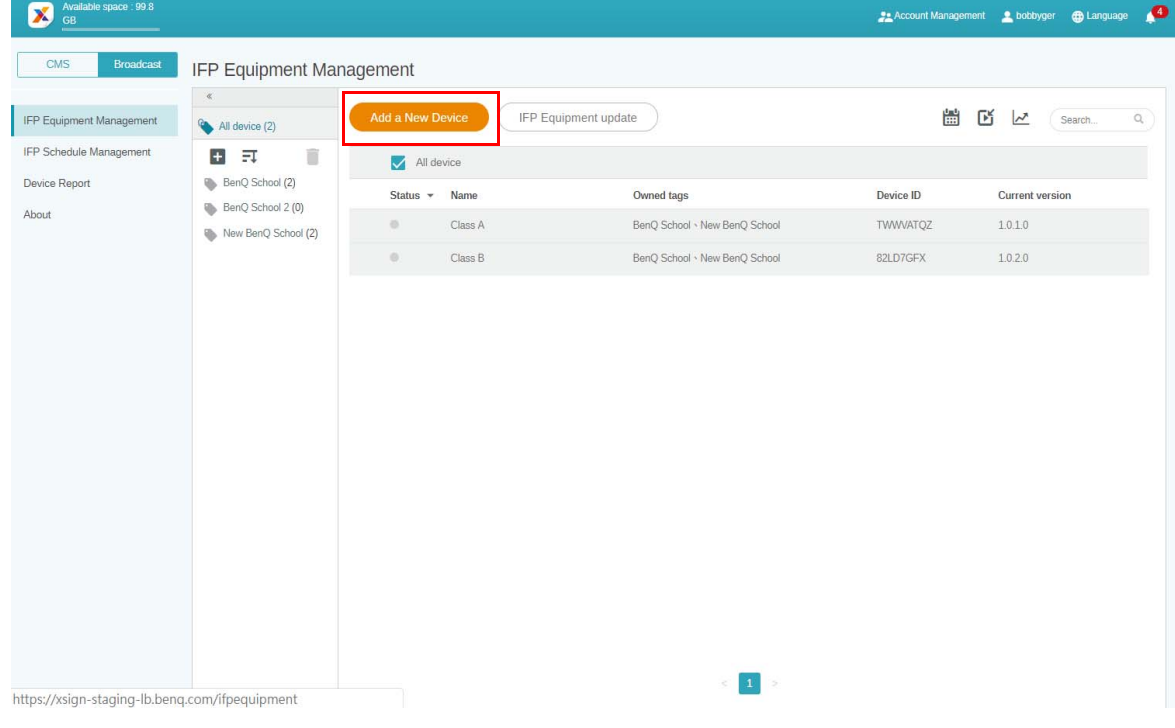

3. În IFP, faceţi clic pe **BroadcastSetting**, pentru a porni aplicaţia.

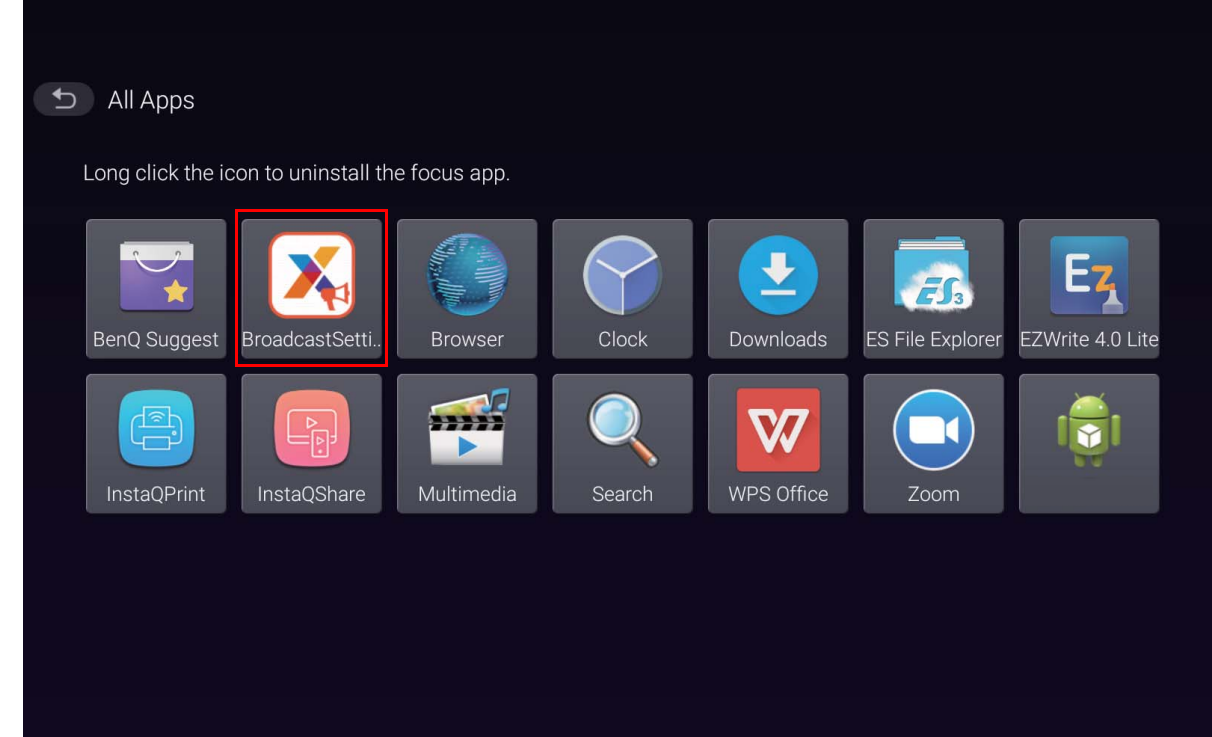

4. Introduceţi codul de identificare al afișajului care apare în IFP în câmpul codului de identificare al dispozitivului în pagina Manager. Apoi introduceţi numele dispozitivului.

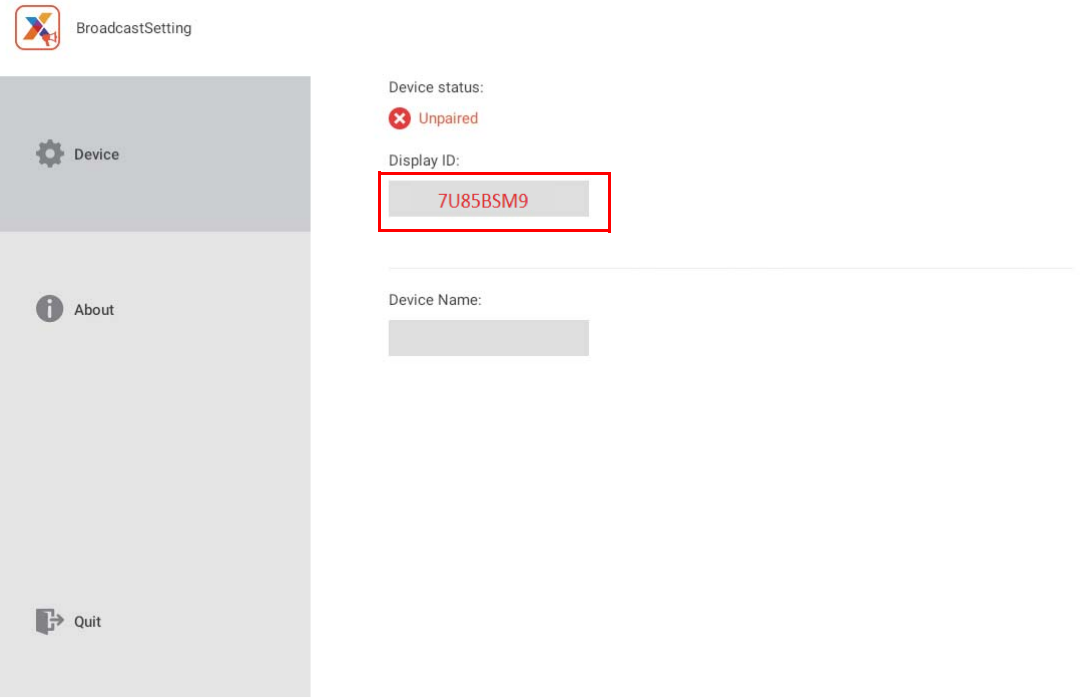

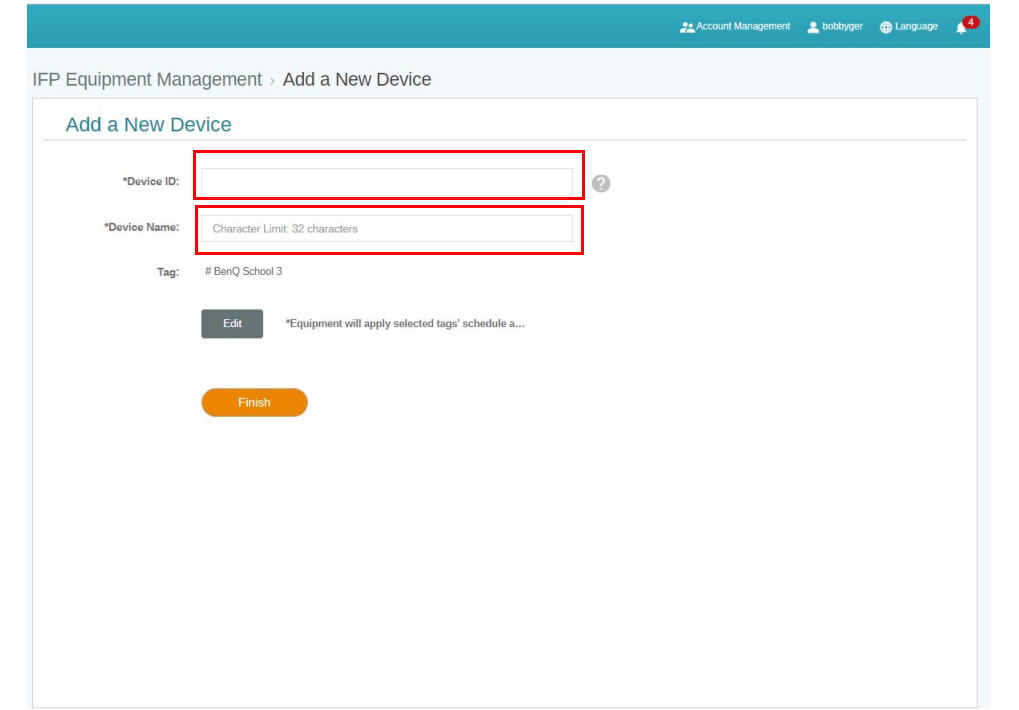

- Asiguraţi-vă că IFP-ul este conectat la Internet și că este setat pe fusul orar corect.
- 5. IFP-ul este împerecheat cu succes cu X-Sign Manager atunci când starea dispozitivului este "Pairing success" (Împerecheat cu succes) iar numele dispozitivului este afișat corect.

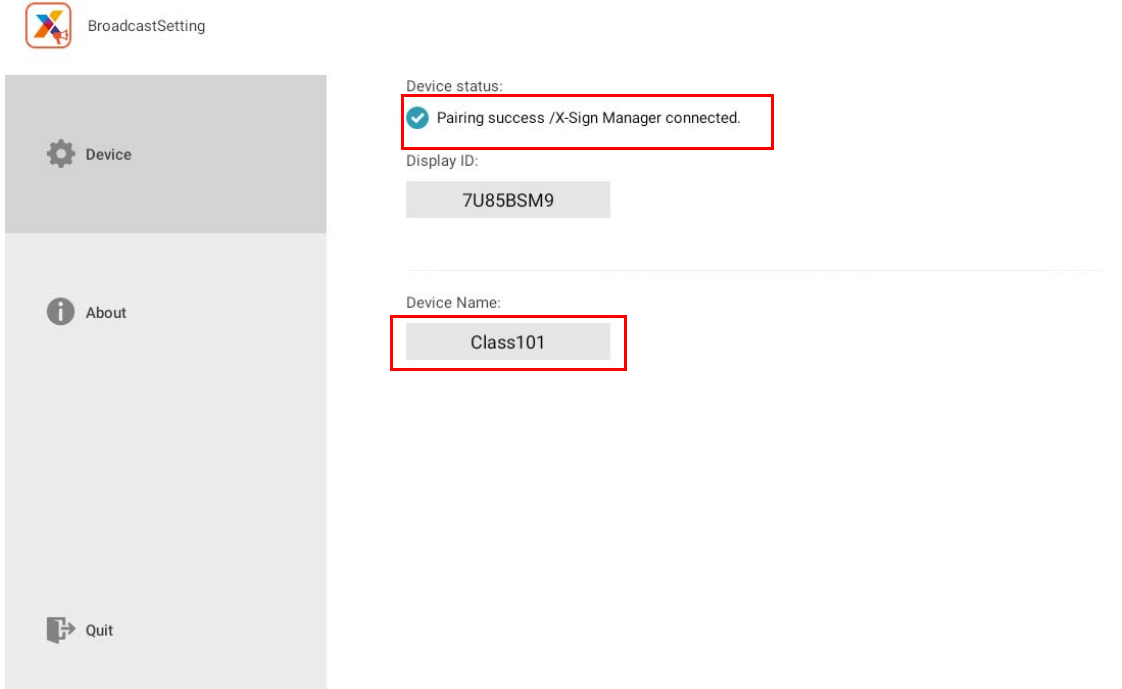

#### <span id="page-14-0"></span>Gestionarea etichetelor

Puteţi crea etichete, pentru a grupa dispozitive.

#### <span id="page-14-1"></span>Crearea unei etichete **după** legarea dispozitivului

1. Creați o etichetă făcând clic pe  $\begin{bmatrix} + \end{bmatrix}$ .

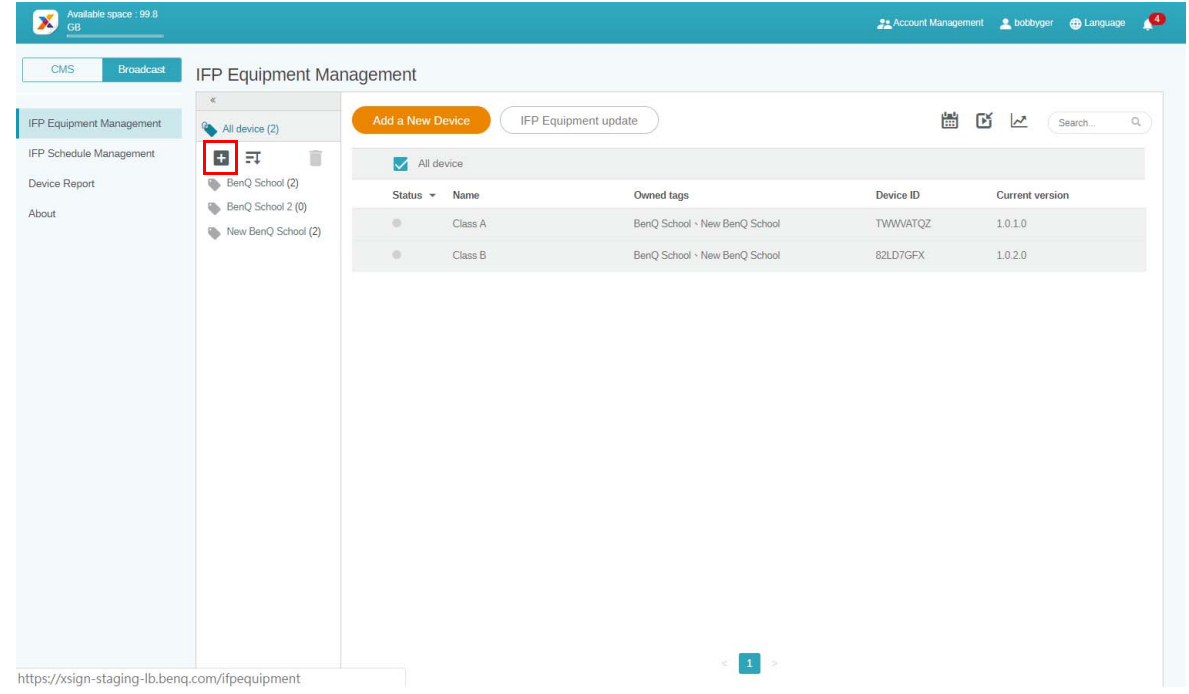

2. Introduceţi numele etichetei, selectaţi dispozitivul(le) corespunzător(oare), apoi faceţi clic pe **Confirm (Confirmare)**.

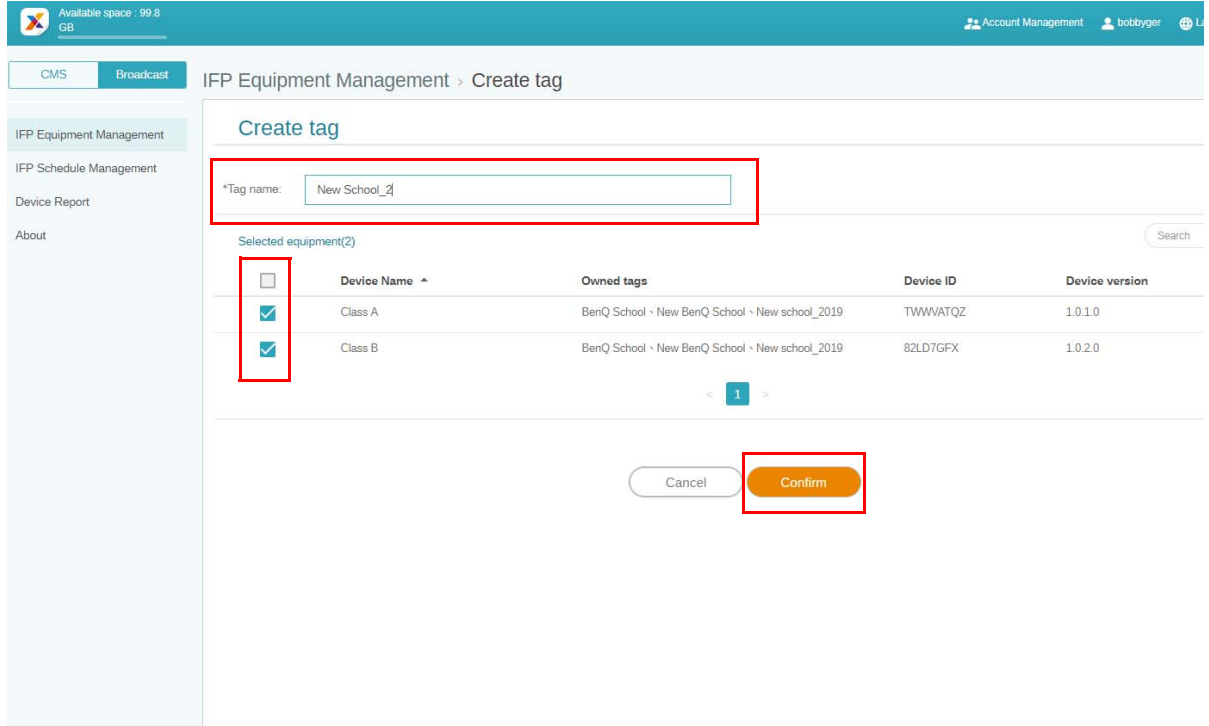

3. Eticheta "New School\_2" a fost creată cu succes.

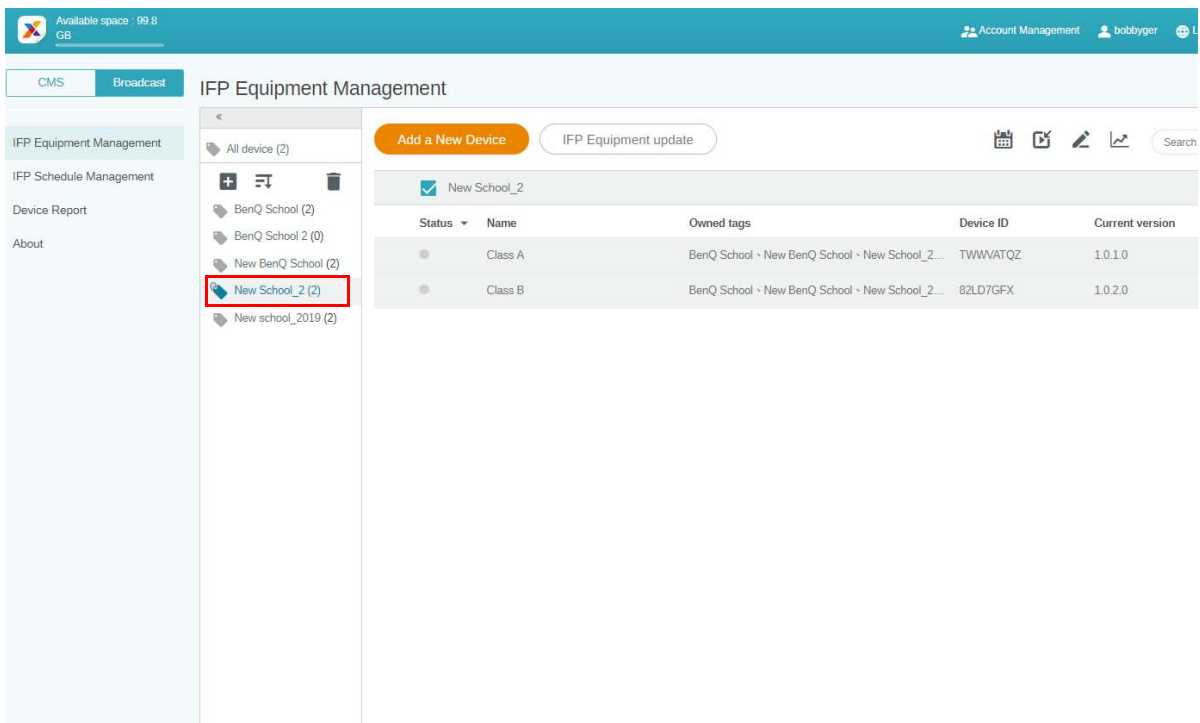

#### <span id="page-15-0"></span>Crearea unei etichete **înainte** de legarea dispozitivului

1. De asemenea, puteţi crea o etichetă nouă înainte ca un dispozitiv să fie împerecheat cu X-Sign Manager.

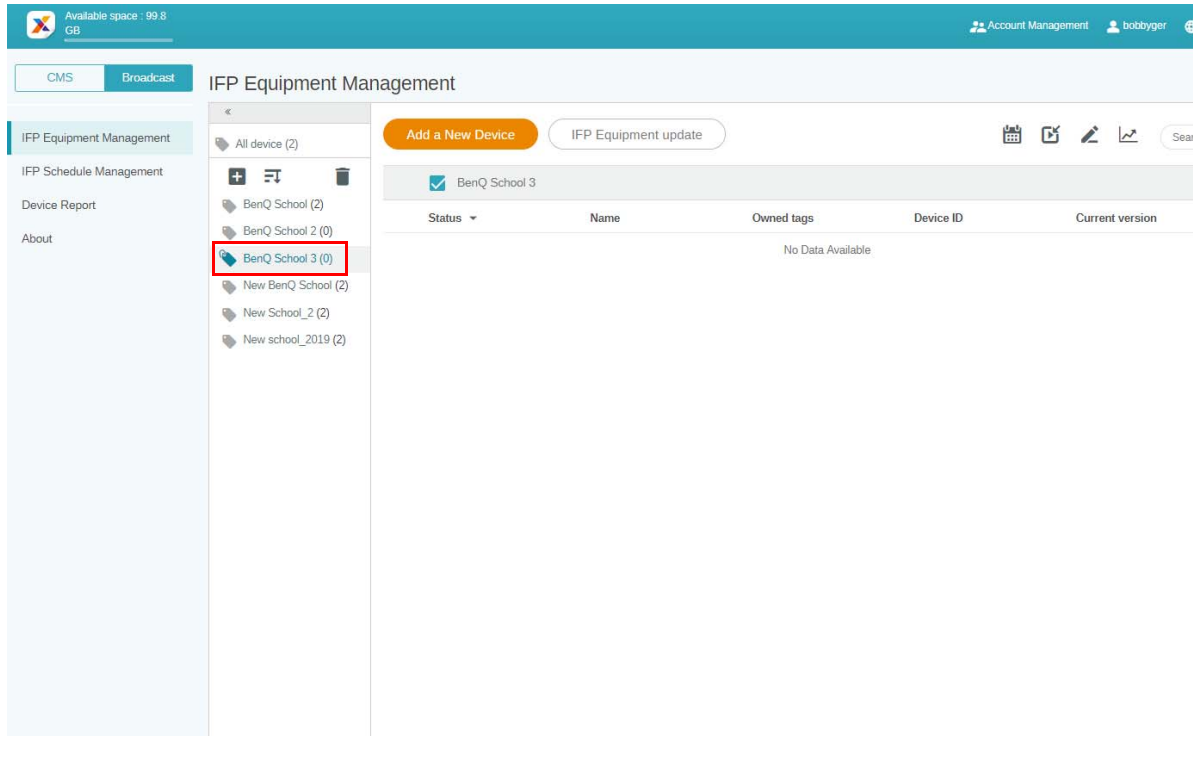

2. Selectaţi **Add a New Device (Adăugaţi un dispozitiv nou)**. Completaţi codul de identificare al dispozitivului afișat în IFP, apoi introduceţi numele dispozitivului. Faceţi clic pe **Edit (Editare)**, pentru a selecta o etichetă.

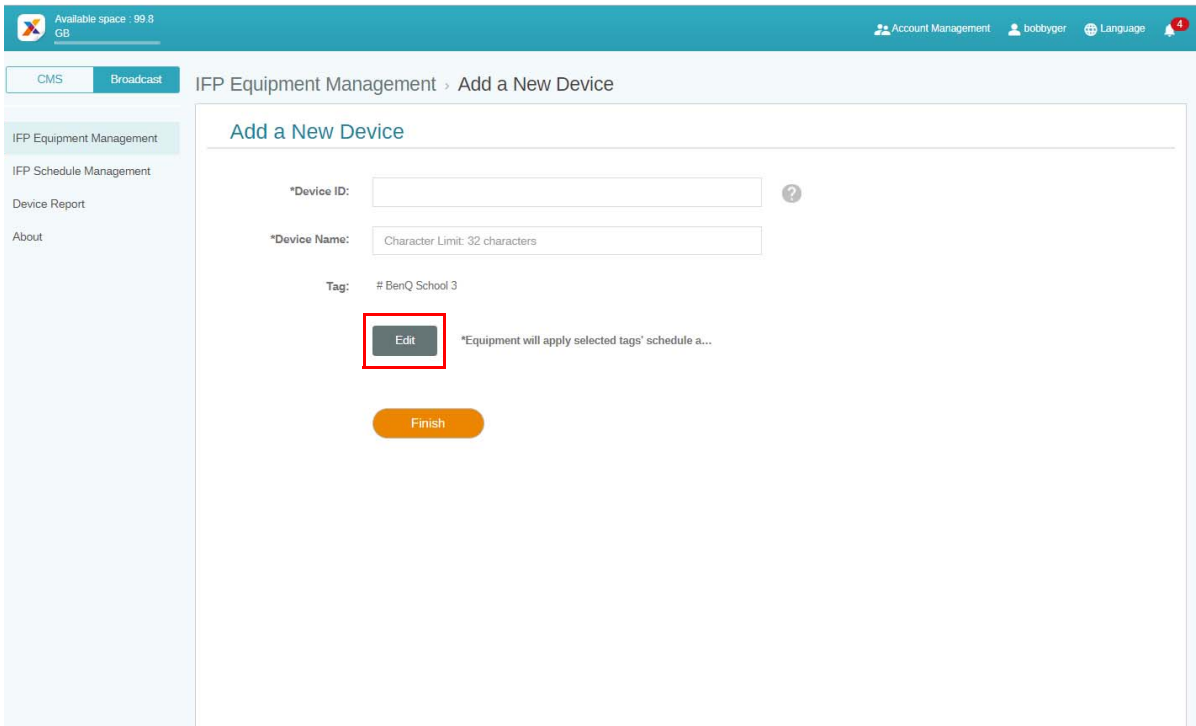

3. Faceţi clic pe **OK**, pentru a confirma.

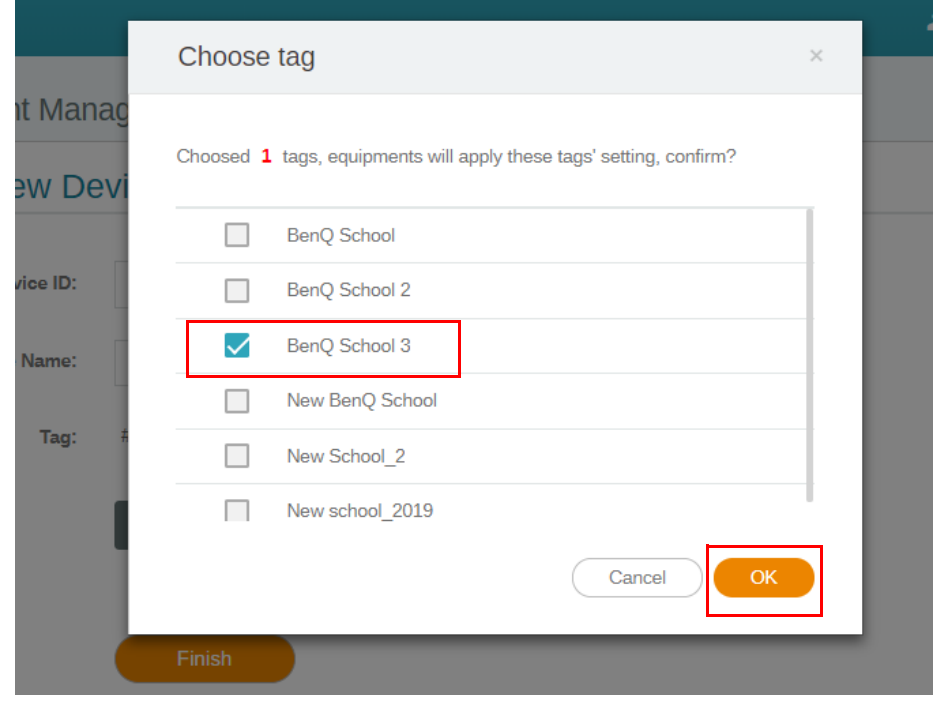

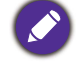

Un dispozitiv poate fi amplasat pe mai multe etichete.

4. Va apărea un mesaj de avertizare. Faceţi clic pe **Confirm (Confirmare)**, pentru a continua.

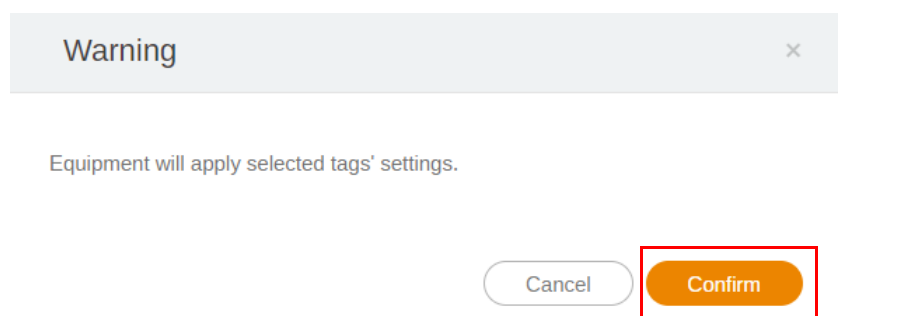

5. Faceţi clic pe **Finish (Finalizare)**, pentru a finaliza acţiunea.

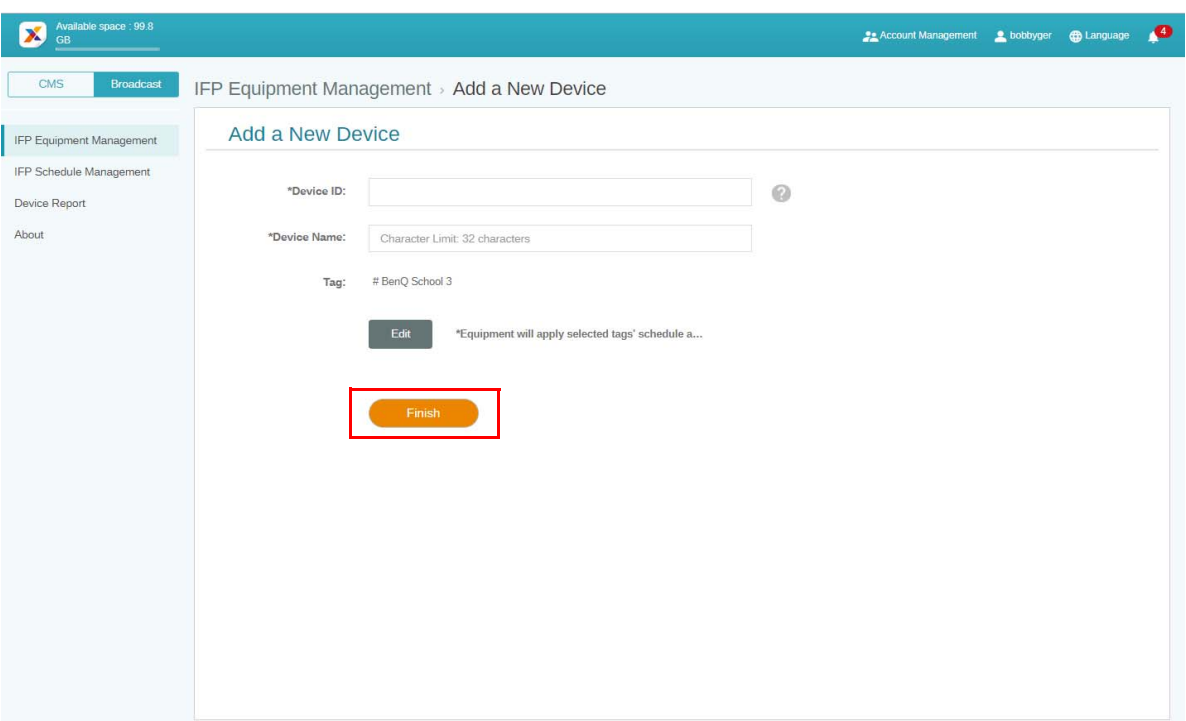

#### <span id="page-18-0"></span>Editarea etichetelor

1. Puteți edita etichete selectând numele dispozitivului și făcând clic pe ...

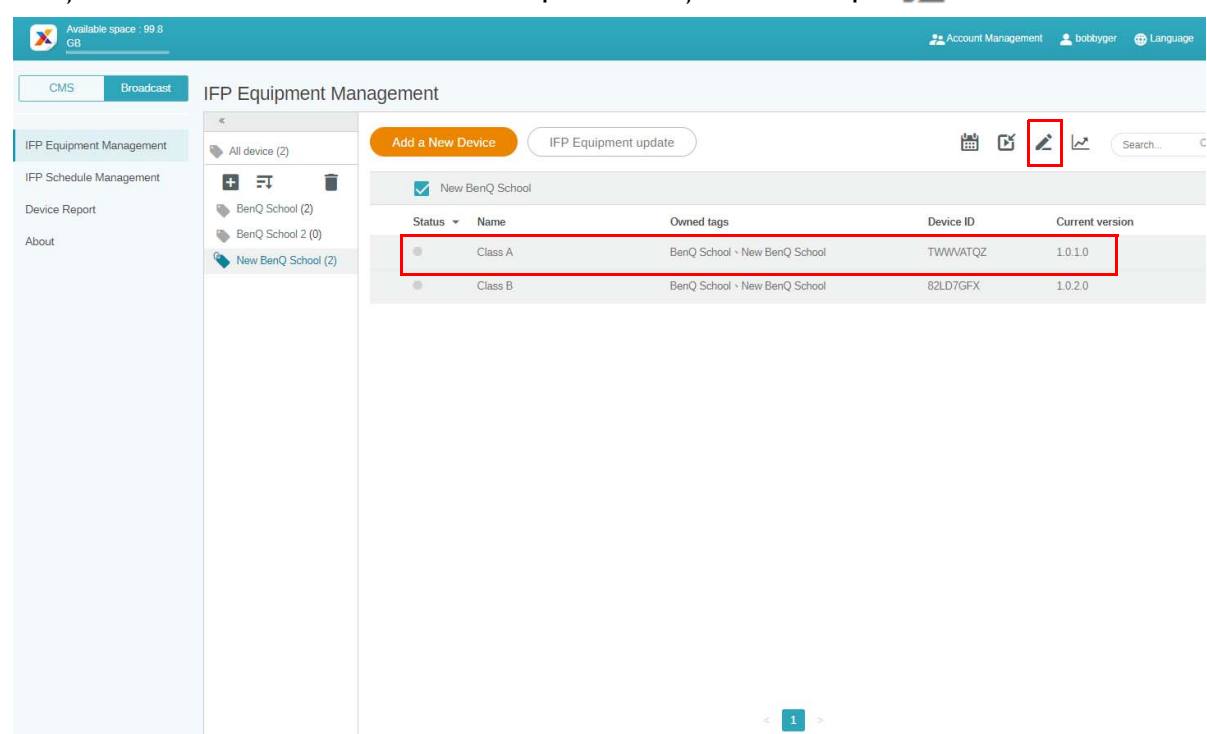

2. Faceţi clic pe **Edit (Editare)**, pentru a continua. Selectaţi eticheta și faceţi clic pe **OK**.

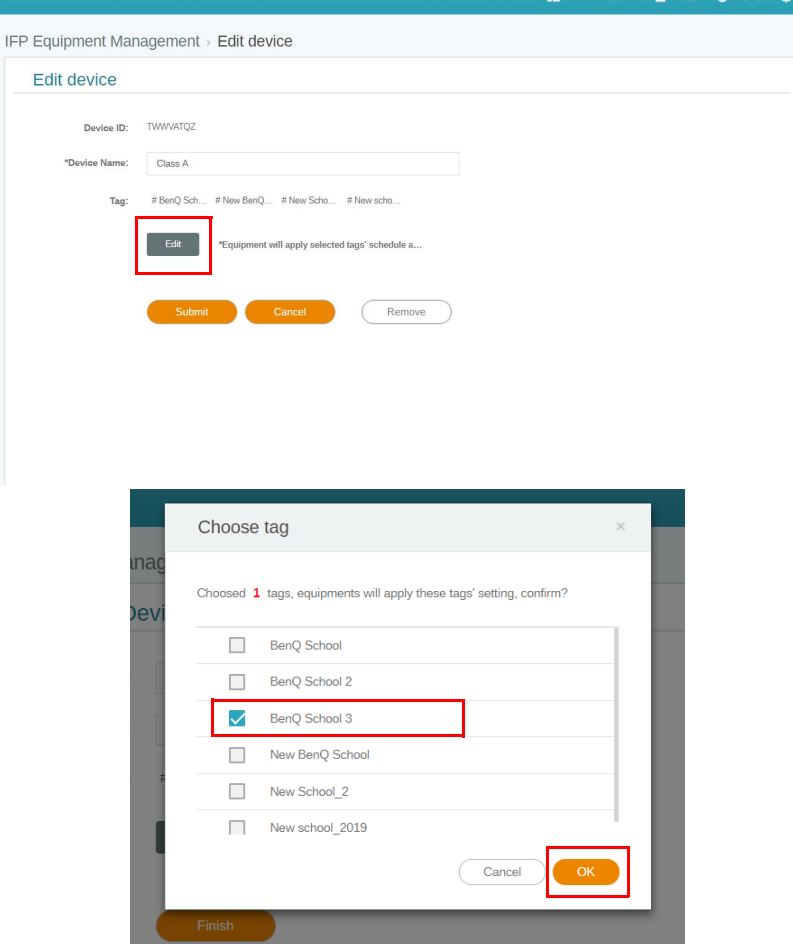

3. Va apărea un mesaj de avertizare. Faceţi clic pe **Confirm (Confirmare)**, pentru a continua.

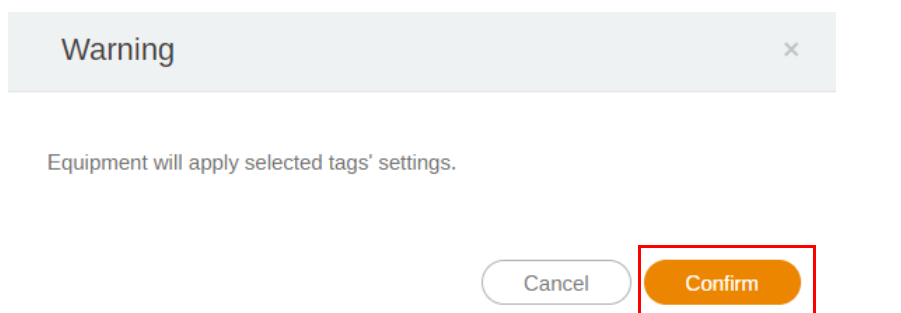

4. Faceţi clic pe **Submit (Trimitere)**, pentru a finaliza acţiunea.

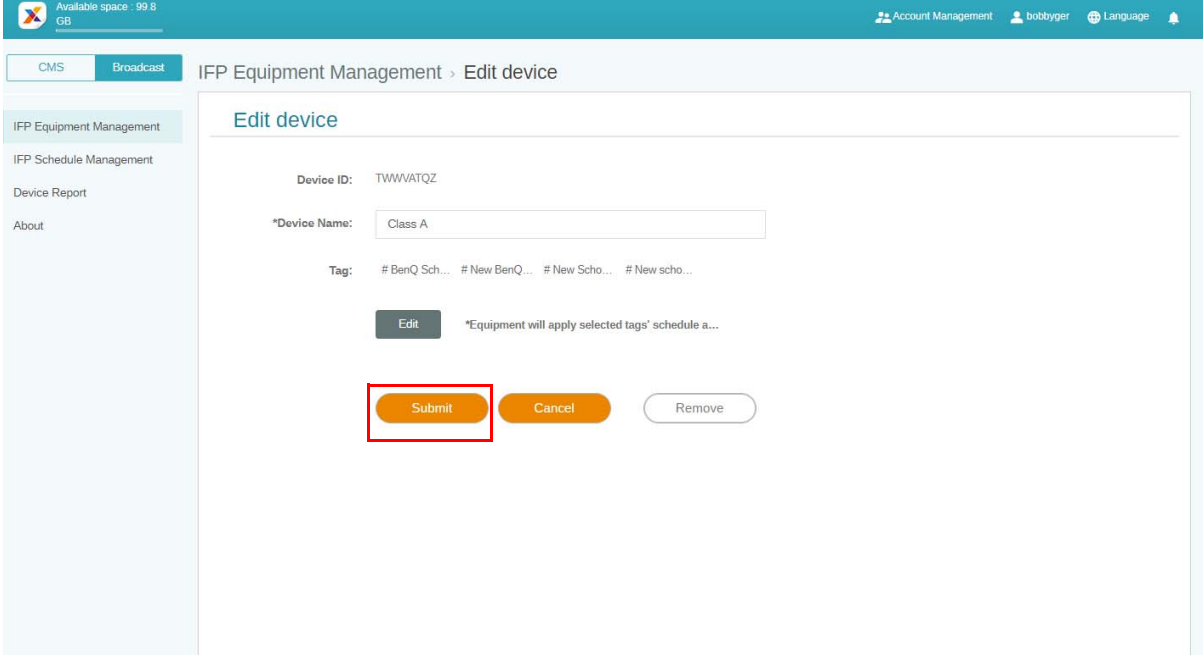

### <span id="page-20-0"></span>Actualizare echipament IFP

1. Pentru a actualiza dispozitivul, faceţi clic pe **IFP Equipment update (Actualizare echipament IFP)**.

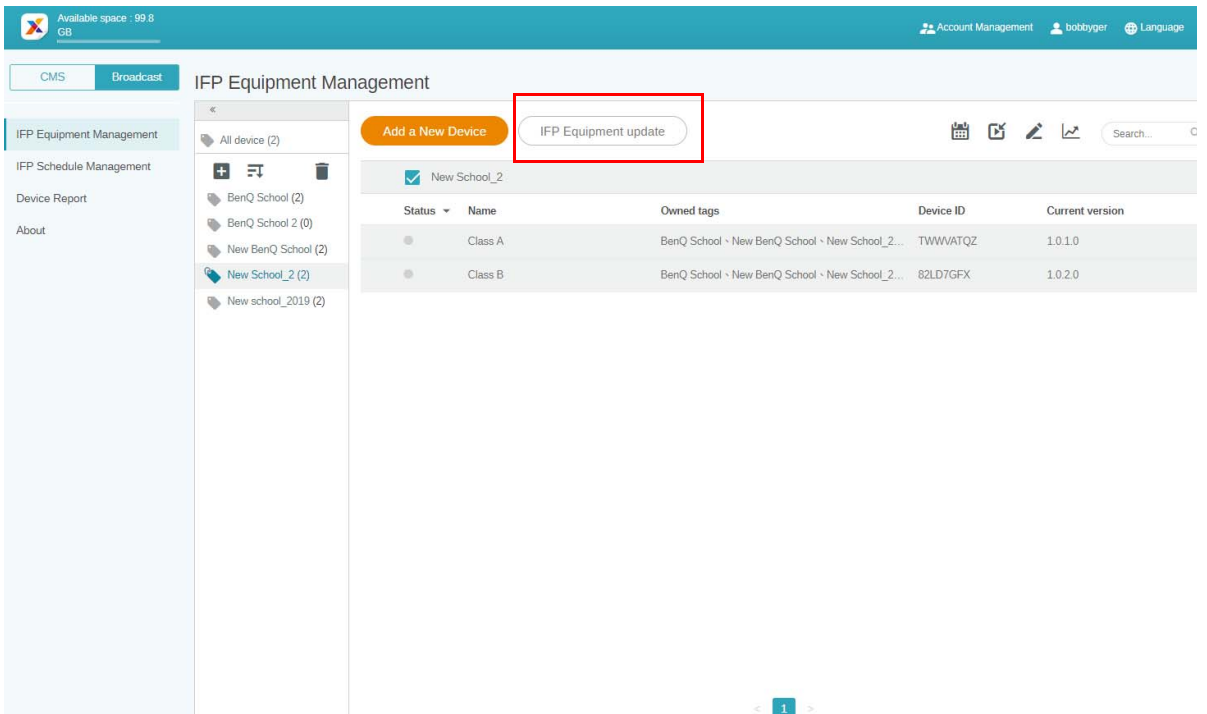

2. Selectaţi dispozitivul pe care doriţi să-l actualizaţi, apoi faceţi clic pe **Update (Actualizare)**.

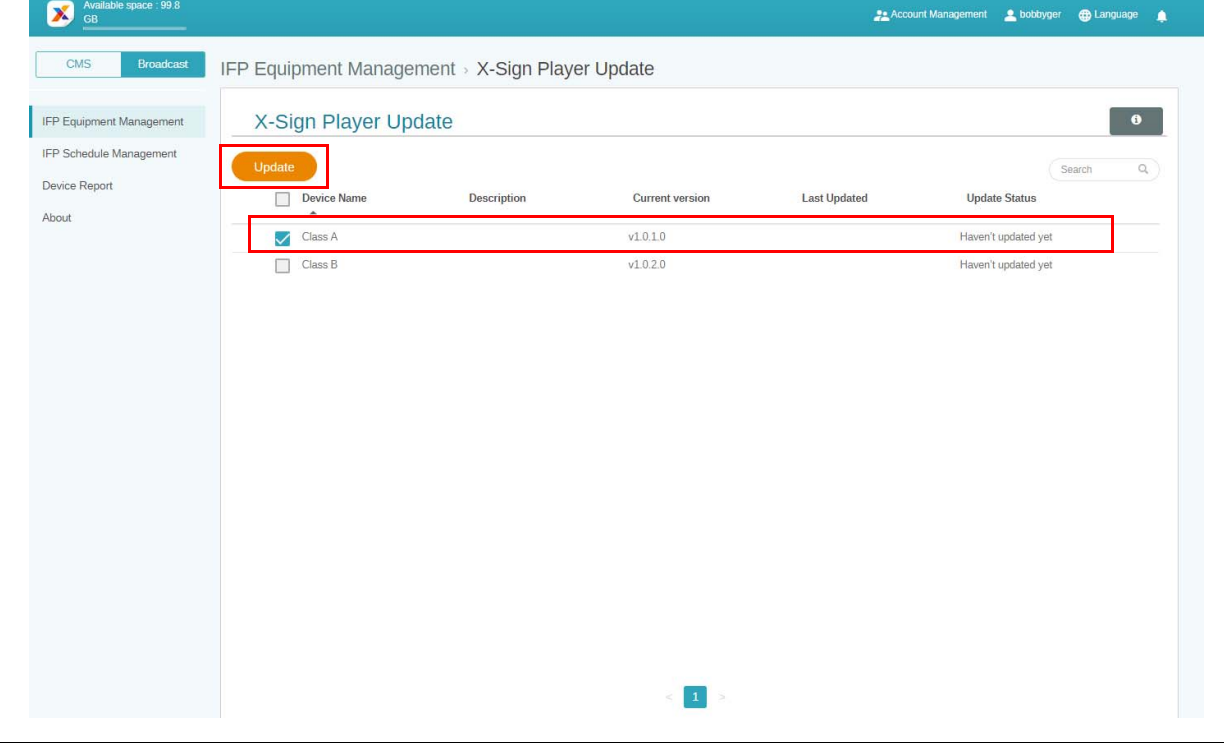

Actualizaţi software-ul dispozitivului la cea mai recentă versiune înainte de împerecherea cu X-Sign Manager.

#### <span id="page-21-0"></span>Publicarea mesajelor

Puteţi publica mesaje folosind opţiunile **Setaţi programul** sau **Adăugaţi o întrerupere**

 $\Box$ , în funcție de nevoile dvs.

**Adăugaţi o întrerupere** poate efectua o publicare rapidă, livrând imediat mesajul dvs. Această opţiune este utilizată atunci când trebuie să livraţi mesaje urgente.

**Setaţi programul** utilizează o structură tip calendar, livrând mesajul dvs. la o dată indicată sau la o anumită oră.

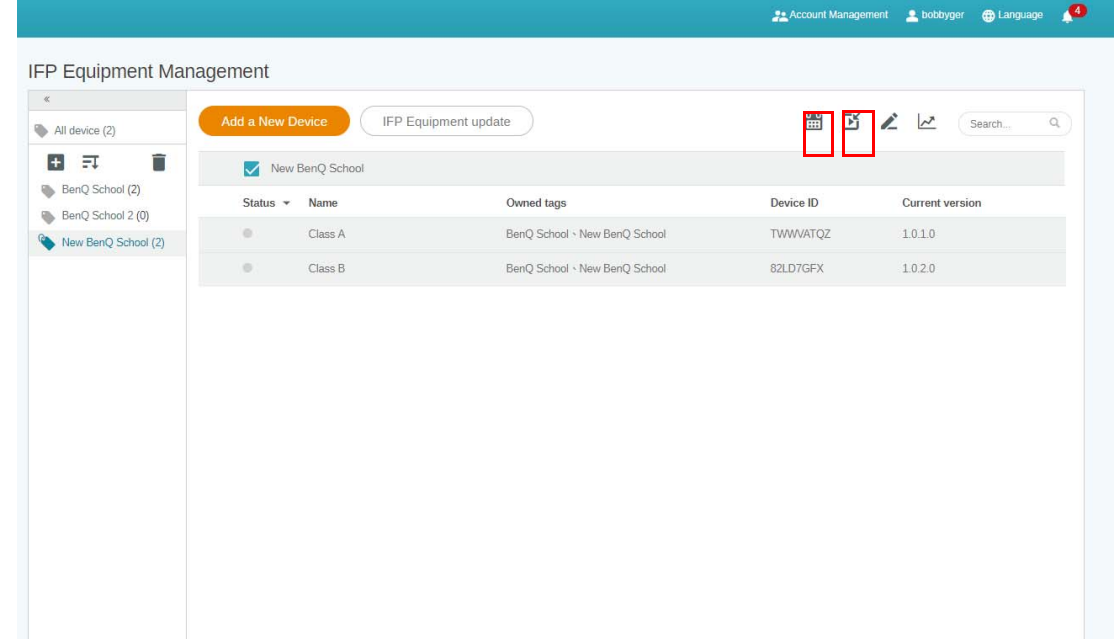

#### <span id="page-21-1"></span>Utilizarea opţiunii Setaţi programul

1. Selectați eticheta sau dispozitivul pentru care doriți să setați programul și faceți clic pe  $\begin{bmatrix} 1 & 1 \\ 1 & 1 \end{bmatrix}$ pentru a merge la pagina de gestionare a programului. Puteţi publica mesajul dvs. la toate dispozitivele sau la anumite etichete.

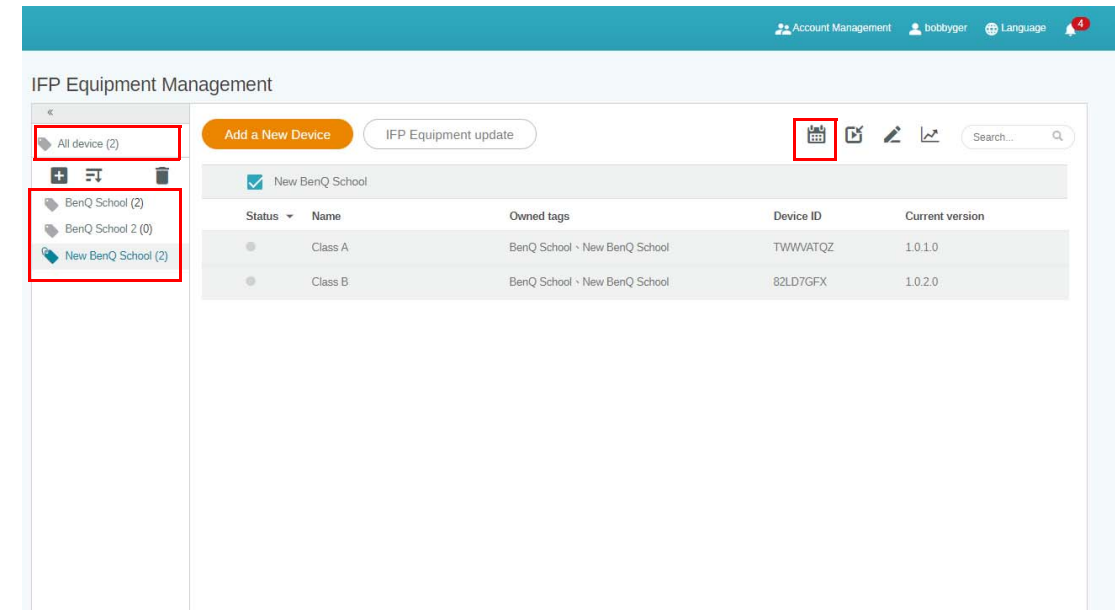

2. Puteţi seta programul selectând data și intervalul orar. Va apărea fereastra **Setaţi programul**.

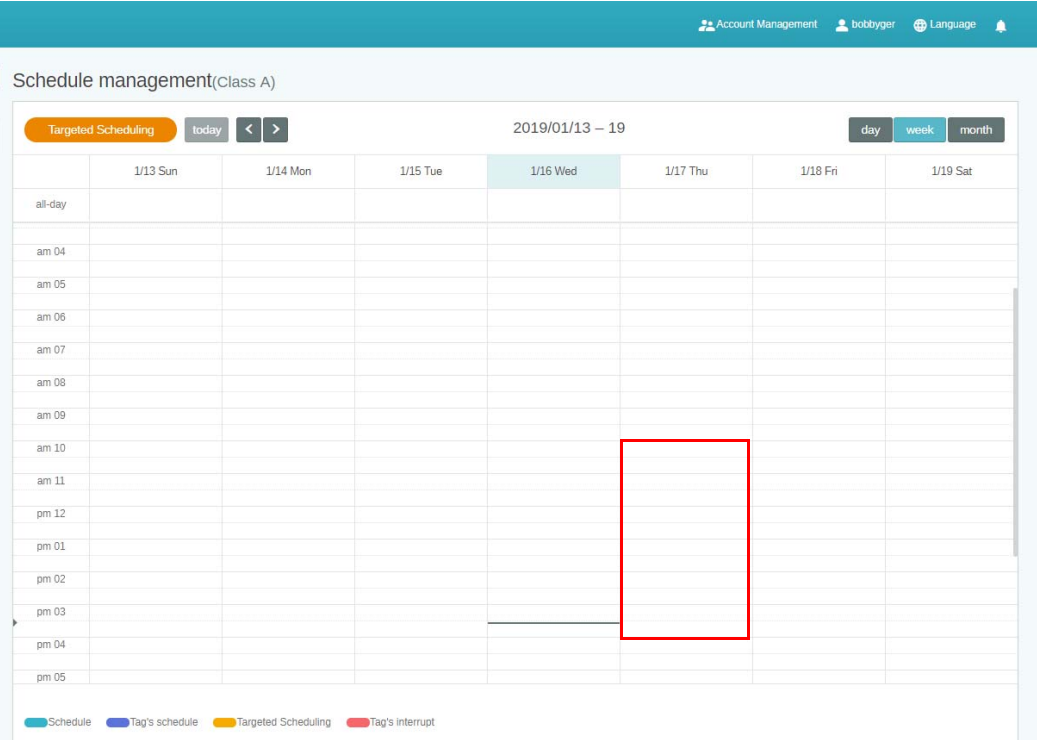

3. Puteţi edita conţinutul completând următoarele câmpuri.

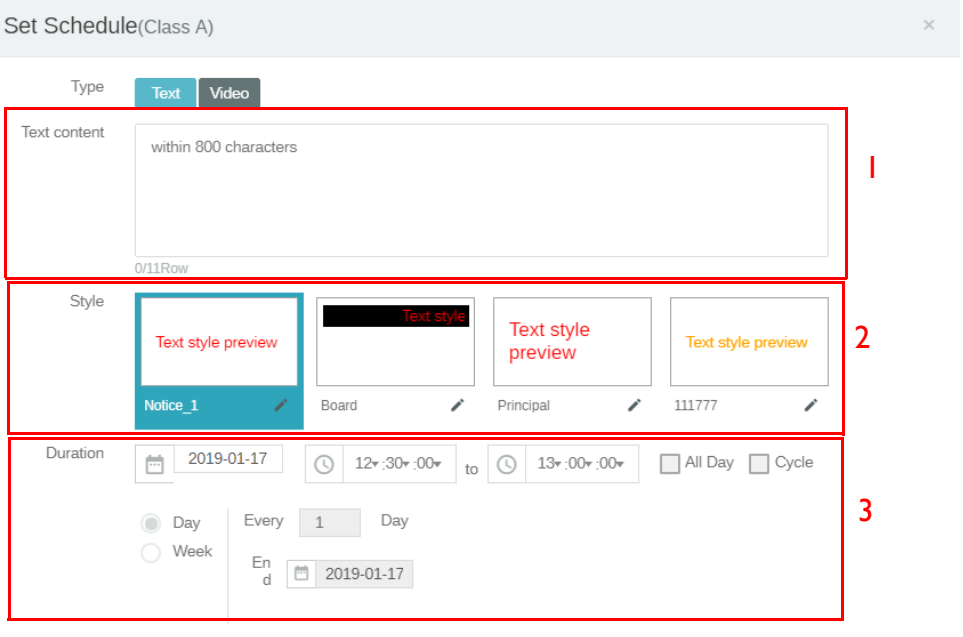

Preview

Confirm Cancel

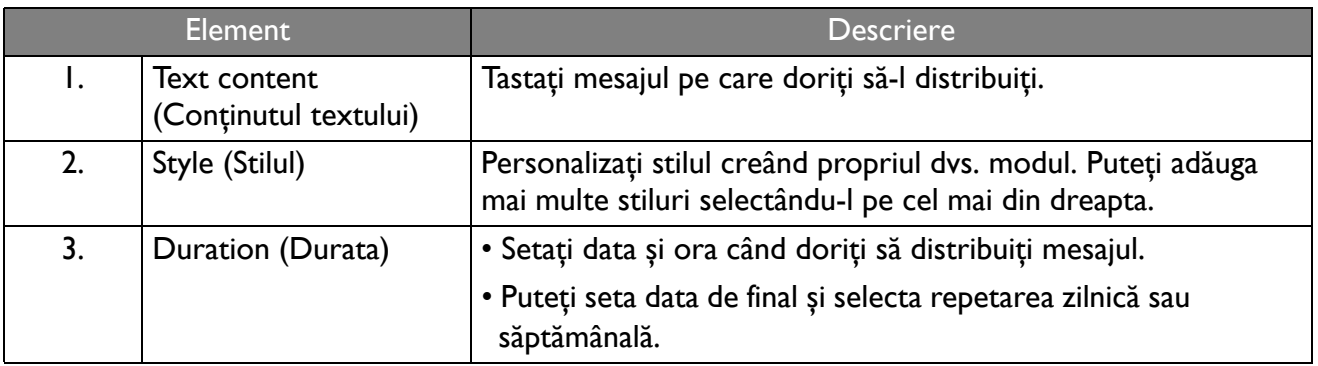

- 4. După ce aţi finalizat configurarea, faceţi clic pe **Confirm (Confirmare)**.
- 5. Veţi vedea programul în pagina de gestionare a programului.

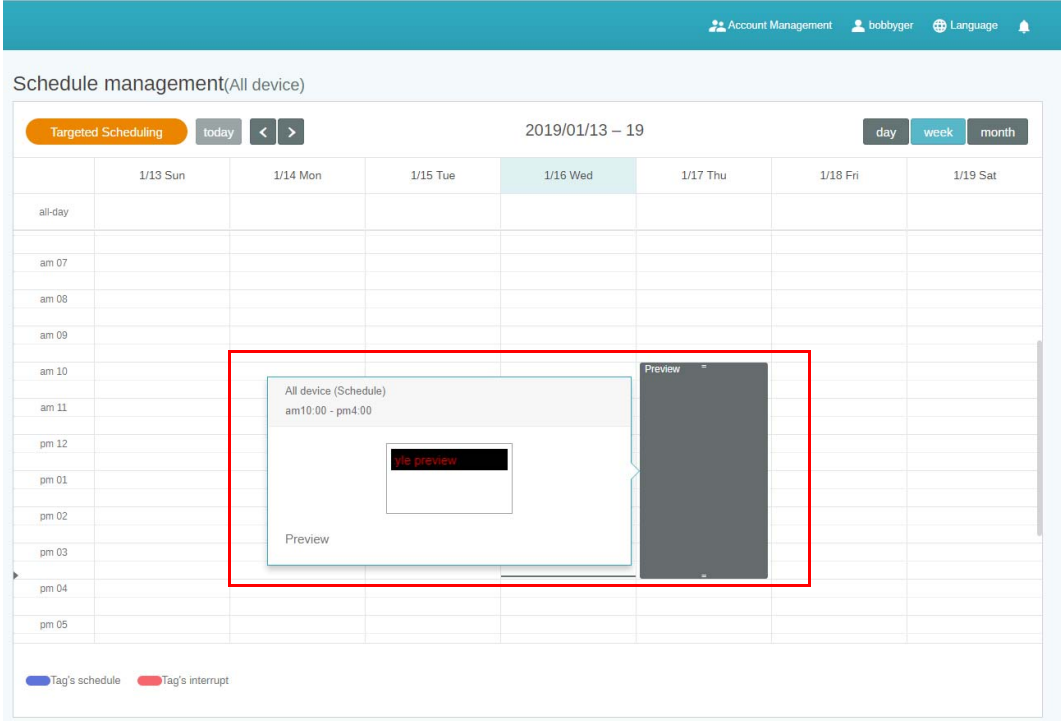

#### <span id="page-23-0"></span>Utilizarea opţiunii Adăugaţi o întrerupere

1. Selectați eticheta sau dispozitivul pentru care doriți să adăugați o întrerupere și faceți clic pe  $\mathbb{P}$ . Puteţi publica mesajul dvs. la toate dispozitivele sau la anumite etichete.

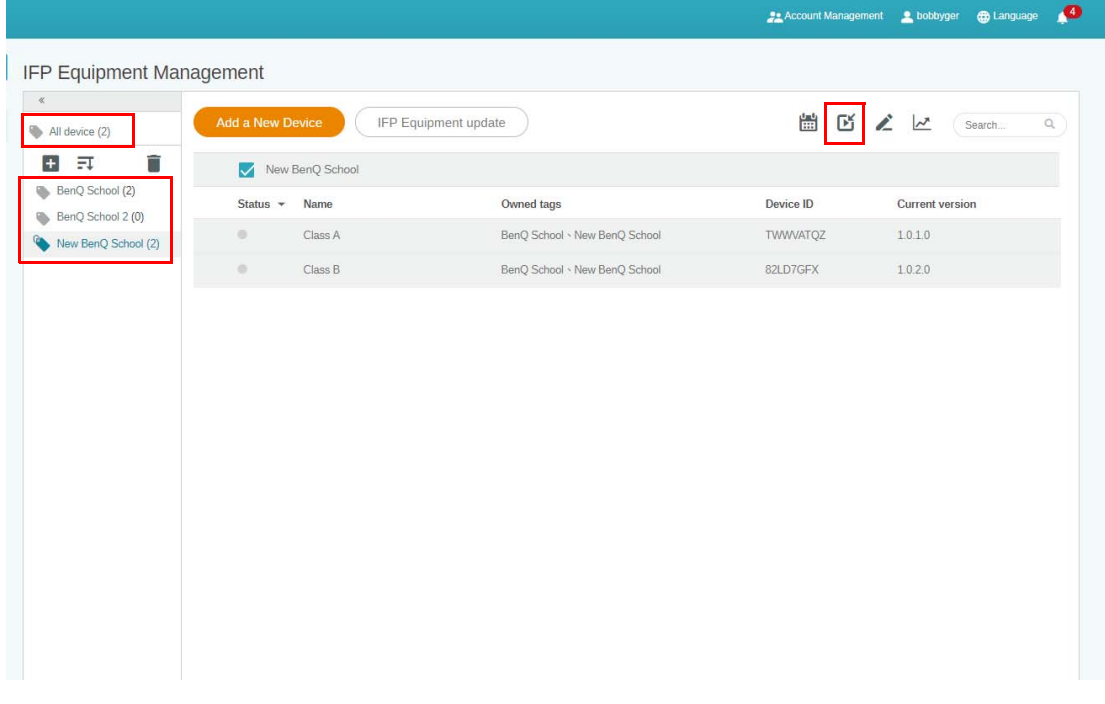

2. Puteţi edita conţinutul completând următoarele câmpuri.

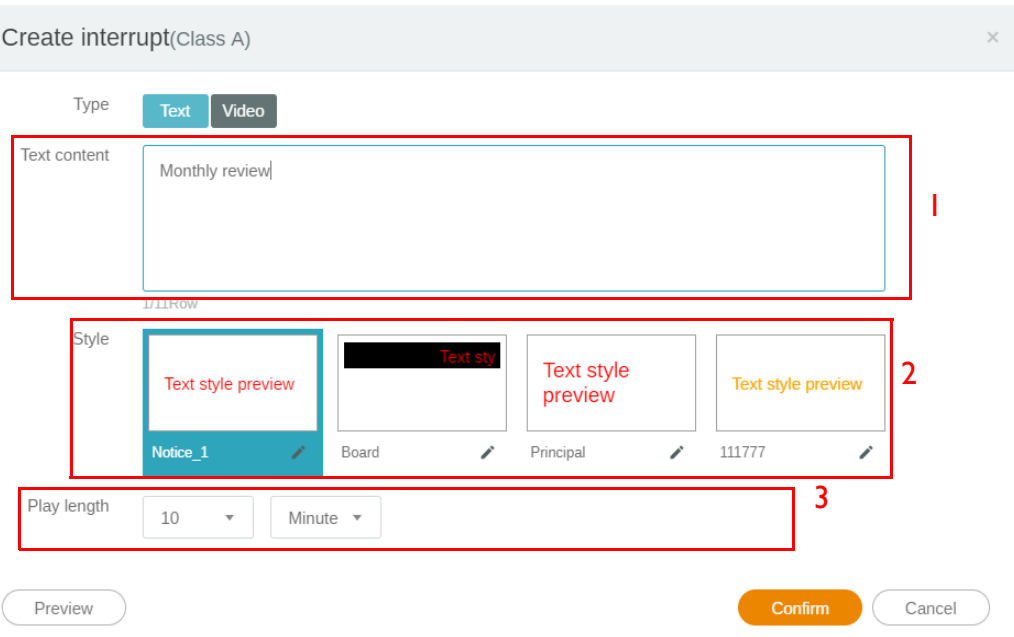

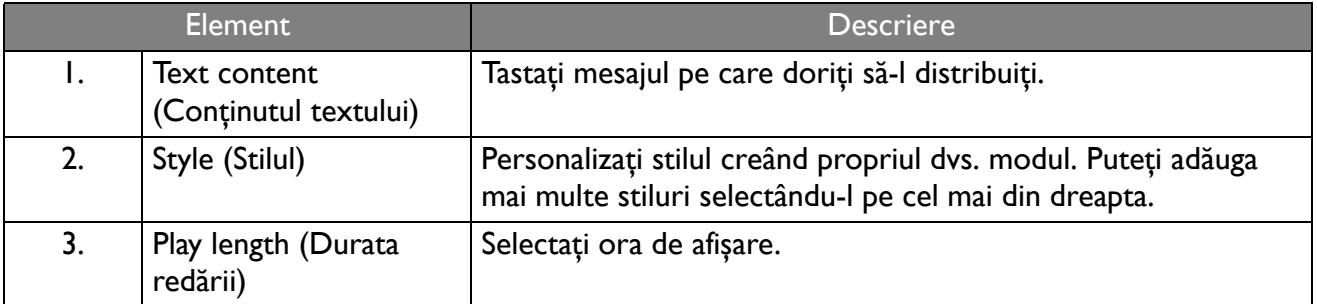

3. Puteţi crea propriul dvs. modul alegând tipul și selectând setările stilului. Faceţi clic pe **Salvaţi**, pentru a continua.

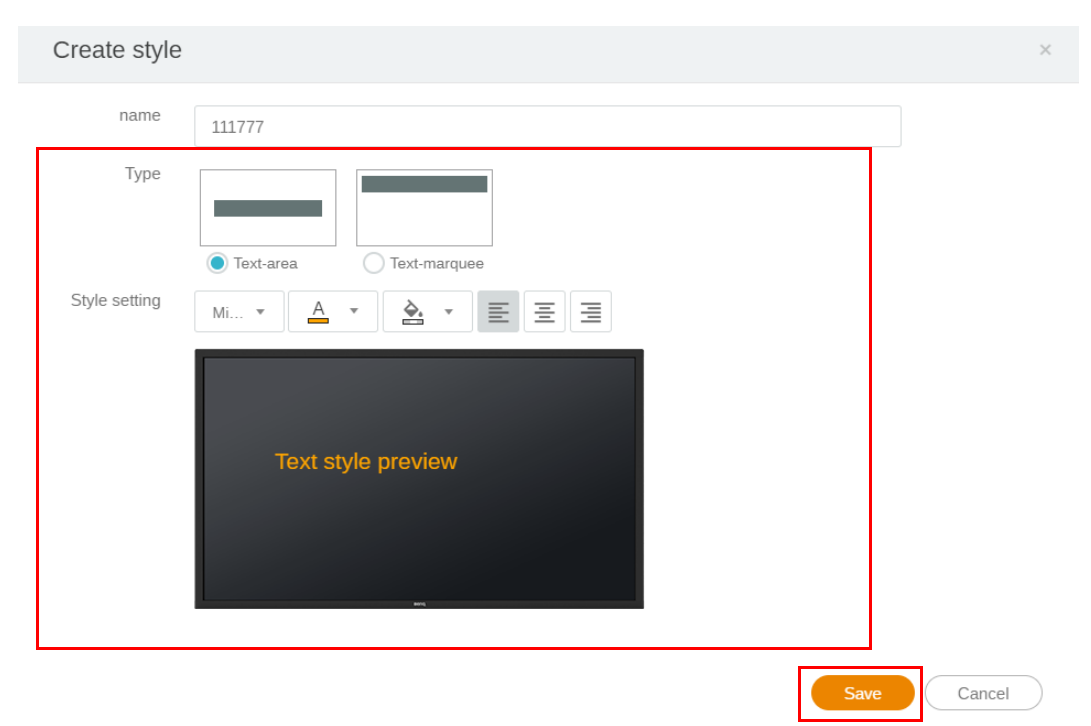

4. După ce aţi finalizat configurarea, faceţi clic pe **Confirm (Confirmare)**. Veţi găsi mesajul întrerupt pe IFP.

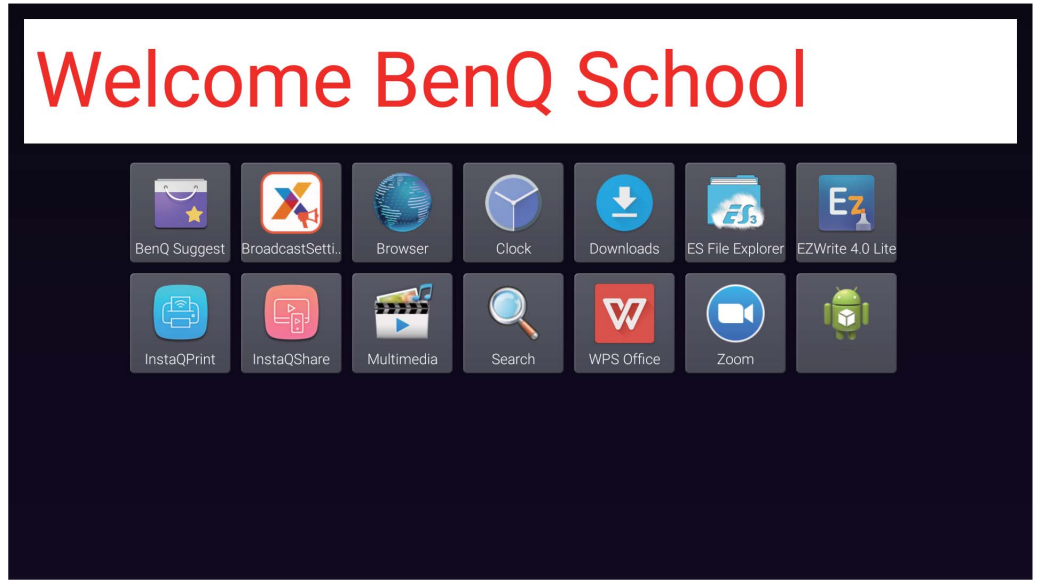

5. Puteţi închide difuzarea apăsând pe zona cu mesajul întrerupt.

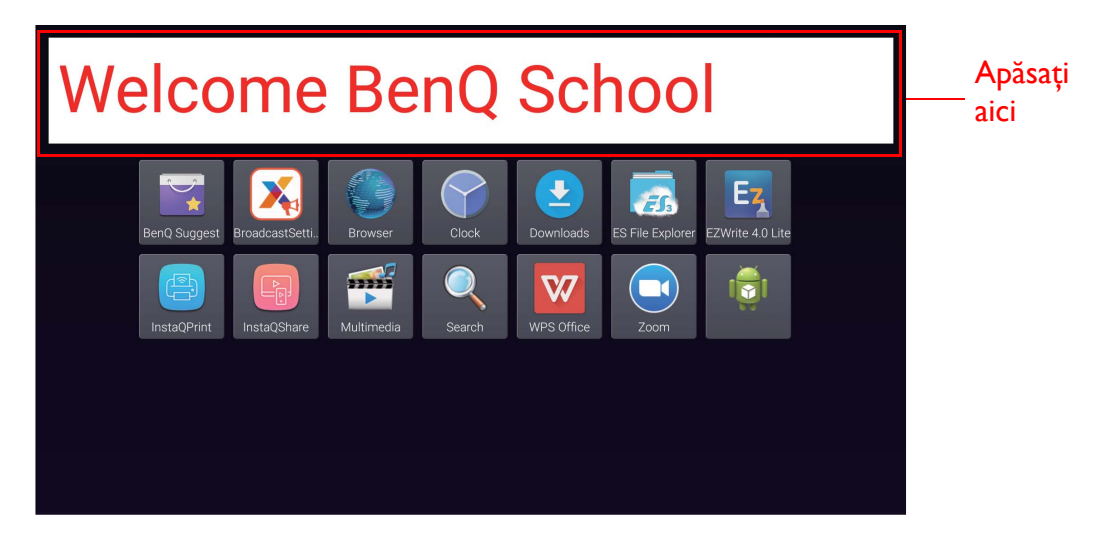

6. Va apărea un mesaj. Faceţi clic pe **Confirm (Confirmare)**, pentru a închide difuzarea.

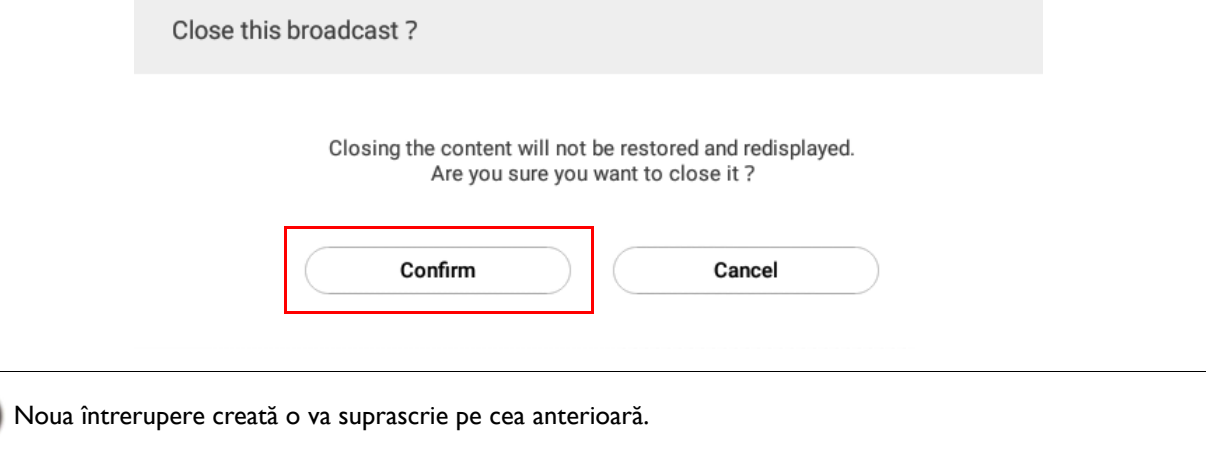

### <span id="page-26-0"></span>Gestionarea programului IFP (Istoric)

Puteţi verifica și edita istoricul difuzărilor selectând **IFP Schedule Management (Gestionarea programului IFP)**.

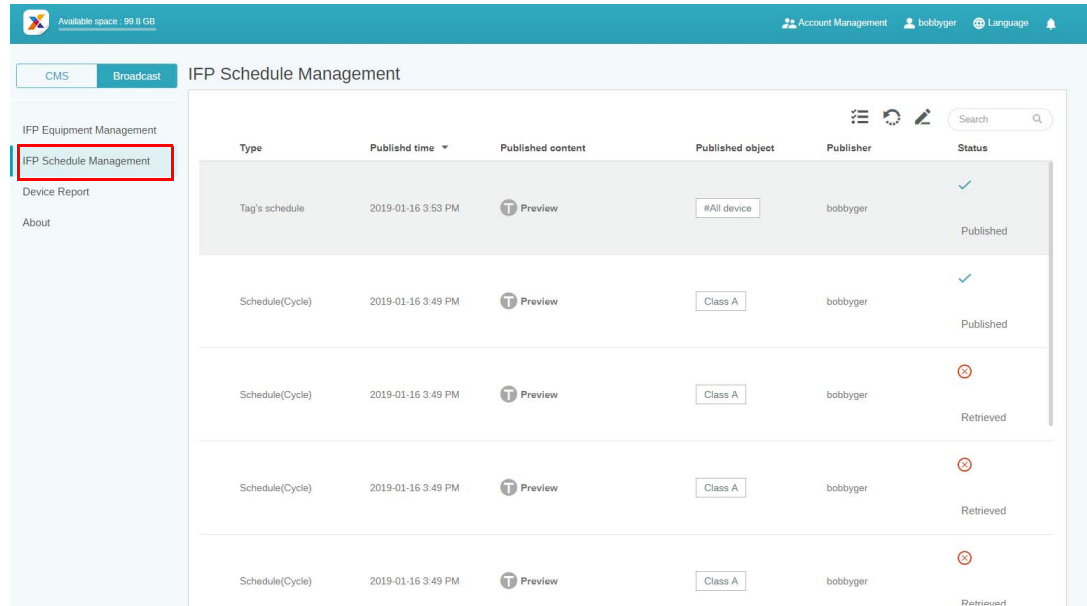

1. Selectați tipul (program sau întrerupere) pe care doriți să-l verificați. Puteți recupera sau edita elementul selectat.

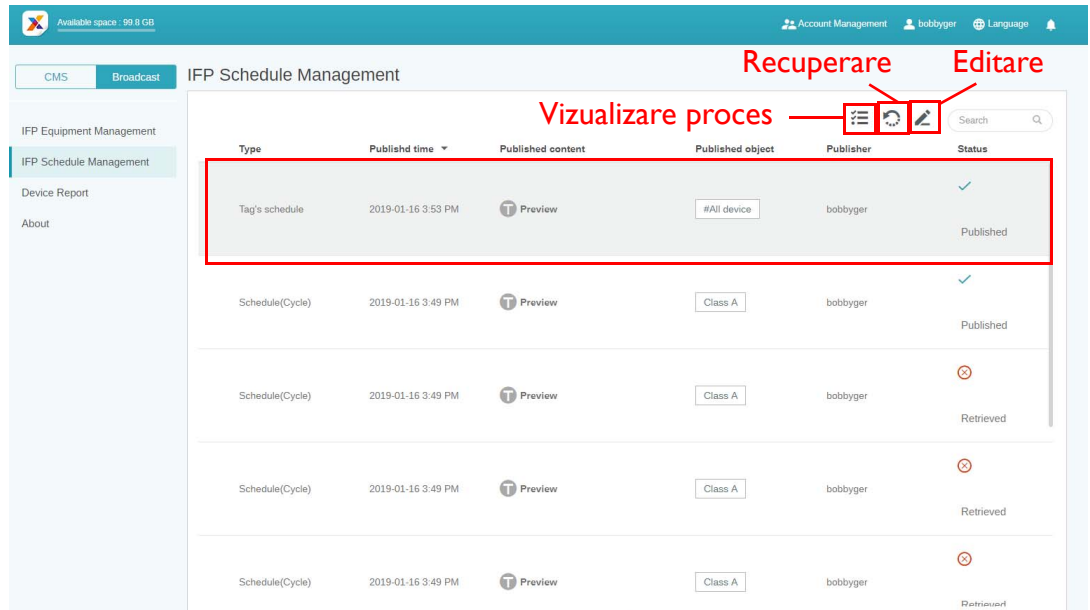

2. După ce faceți clic pe , veți vedea un avertisment într-o fereastră popup. Faceți clic pe **Confirm (Confirmare)** dacă doriţi să recuperaţi programul sau întreruperea.

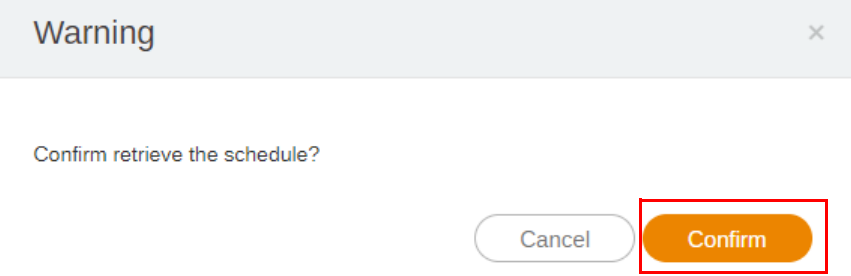

3. După ce faceţi clic pe , veţi vedea o fereastră de editare. Faceţi clic pe **Confirm (Confirmare)** după ce aţi finalizat editarea.

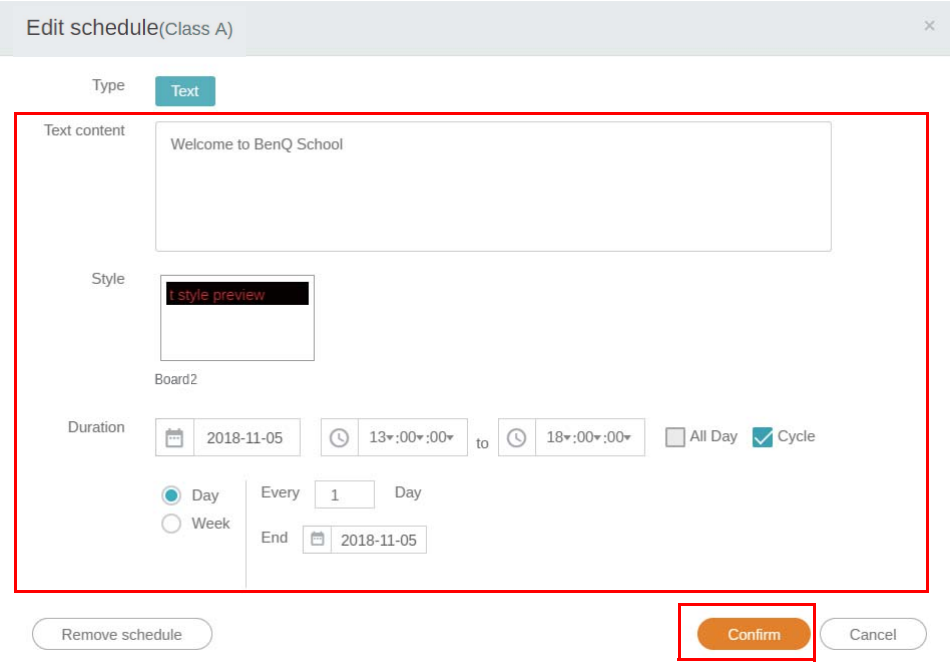

4. Dacă doriţi să ștergeţi un program sau o întrerupere, puteţi face clic și pe butonul de eliminare.

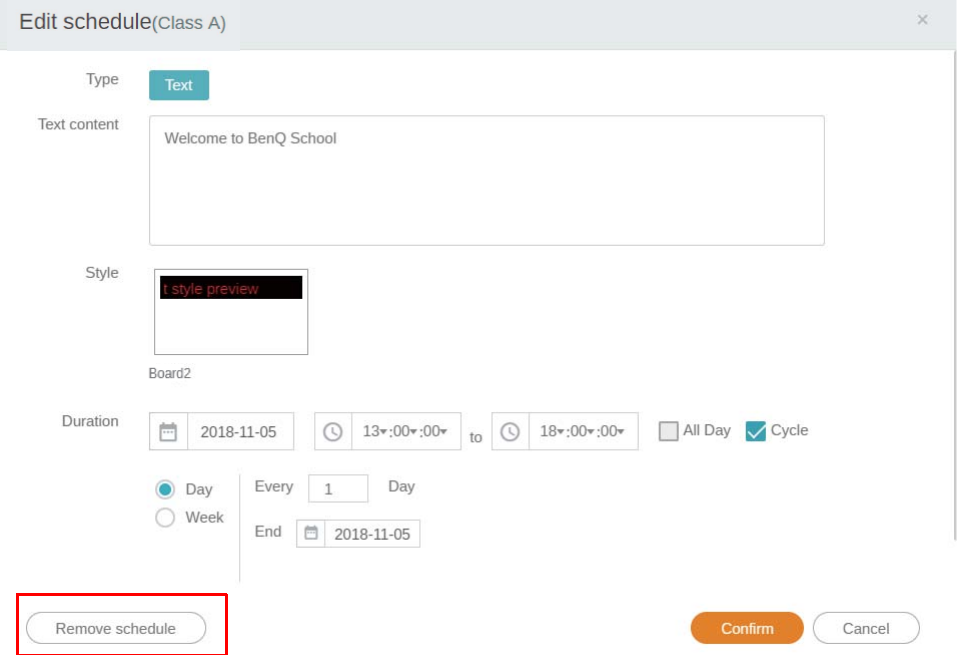

5. Veţi vedea un mesaj într-o fereastră popup. Faceţi clic pe **Confirm (Confirmare)** dacă doriţi să eliminaţi programul sau întreruperea.

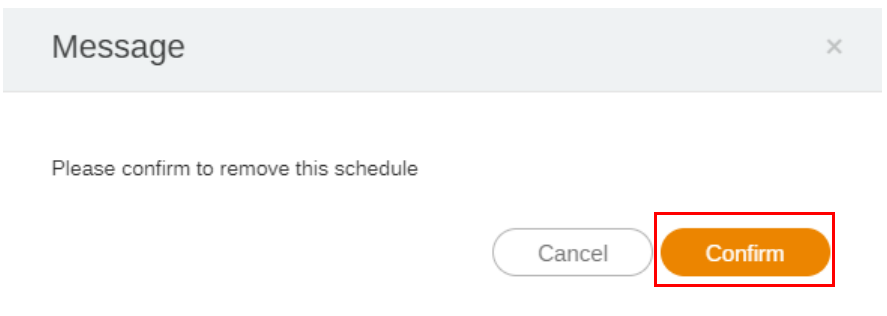

### <span id="page-28-0"></span>Raport dispozitiv

- 1. Pentru a accesa raportul de activitate al dispozitivelor, faceţi clic pe **Device Report (Raport dispozitiv)**.
- 2. Selectaţi **Tag / Equipment (Etichetă / Echipament)** și **Date range (Interval de timp)**, apoi faceţi clic pe **Export Report (Exportare raport)**.

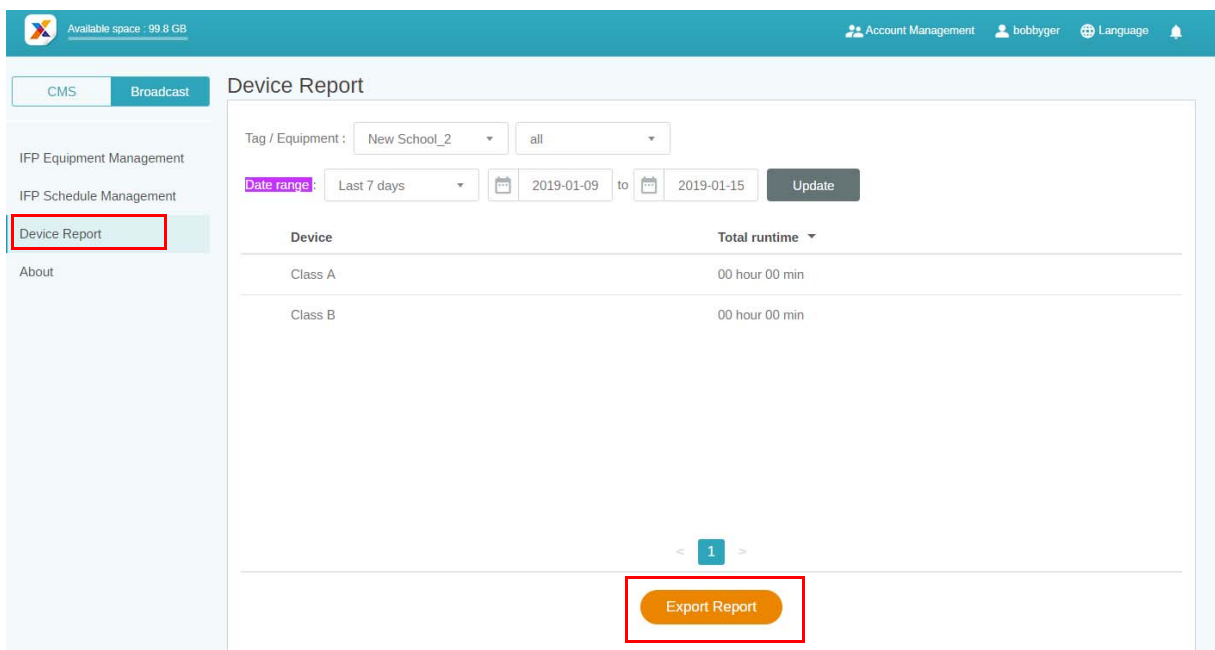

- 3. Raportul este exportat ca fișier csv. Îl puteţi deschide cu Microsoft Excel.
- 4. De asemenea, mai puteți exporta raportul făcând clic pe  $\mathbb{R}^n$ .

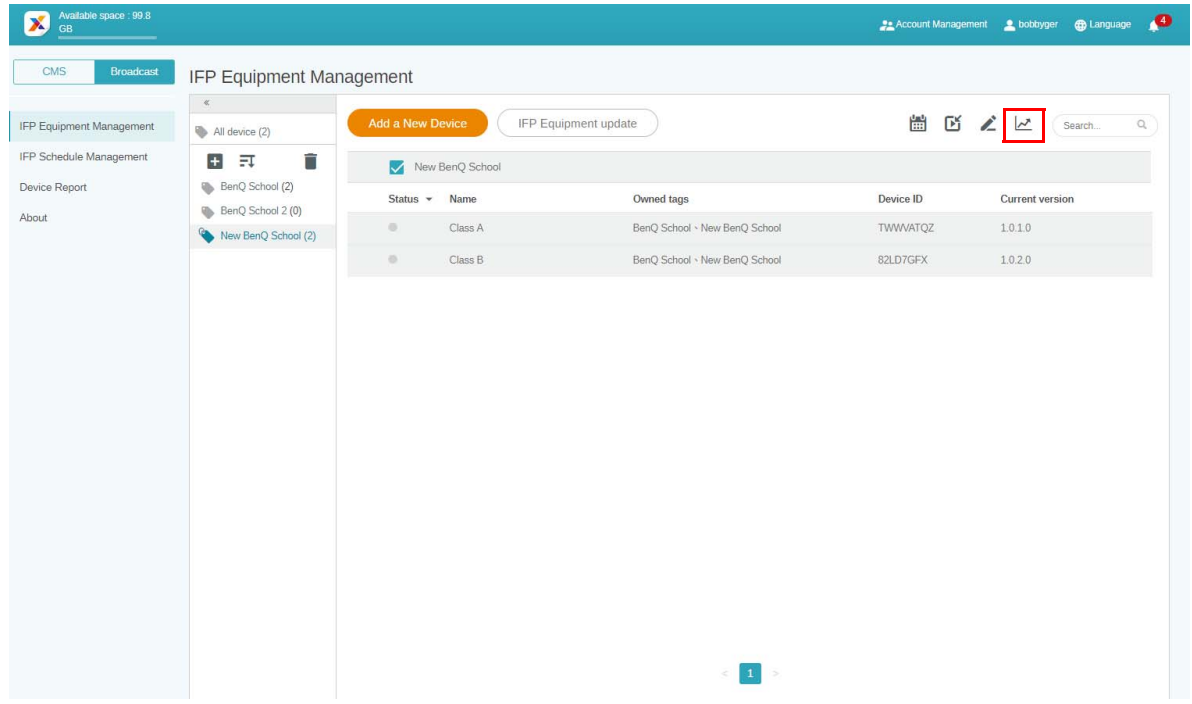